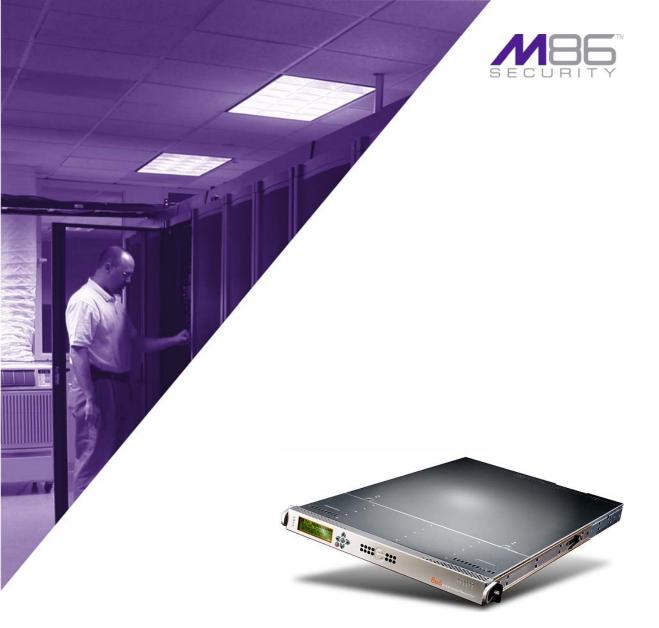

M86 Threat Analysis Reporter

# **USER GUIDE**

Software Version: 2.1.10 Document Version: 06.01.10

# M86 THREAT ANALYSIS REPORTER USER GUIDE

© 2010 M86 Security All rights reserved. 828 W. Taft Ave., Orange, CA 92865, USA

Version 1.01, published June 2010 for software release 2.1.10

Printed in the United States of America

This document may not, in whole or in part, be copied, photocopied, reproduced, translated, or reduced to any electronic medium or machine readable form without prior written consent from M86 Security.

Every effort has been made to ensure the accuracy of this document. However, M86 Security makes no warranties with respect to this documentation and disclaims any implied warranties of merchantability and fitness for a particular purpose. M86 Security shall not be liable for any error or for incidental or consequential damages in connection with the furnishing, performance, or use of this manual or the examples herein. Due to future enhancements and modifications of this product, the information described in this documentation is subject to change without notice.

The latest version of this document can be obtained from http://www.m86security.com/support/Threat-Analysis-Reporter/documentation.asp

#### **Trademarks**

Other product names mentioned in this manual may be trademarks or registered trademarks of their respective companies and are the sole property of their respective manufacturers.

Part# TAR-UG\_v1.01-1006

# **CONTENTS**

| INTRODUCTORY SECTION                      | 1  |
|-------------------------------------------|----|
| Threat Analysis Reporter                  | 1  |
| About this User Guide                     | 2  |
| How to Use this User Guide                |    |
| Conventions                               |    |
| Terminology                               | 4  |
| Environment Requirements                  | 8  |
| Workstation Requirements                  |    |
| Network Requirements                      | 9  |
| Installation Prerequisite                 | 9  |
| Getting Started                           | 10 |
| Initial Setup                             | 10 |
| Procedures for Logging On, Off            | 11 |
| Access the TAR Administrator Login window | 11 |
| Log in                                    |    |
| Navigation toolbar menu links and topics  |    |
| Exit the user interface                   | 14 |
| Navigation Tips and Conventions           | 15 |
| PRELIMINARY SETUP SECTION                 | 17 |
| Introduction                              | 17 |
| Chapter 1: User Groups Setup              | 18 |
| View User Group Information               |    |
| User group status key                     |    |
| View a list of members in a user group    |    |
| Add a User Group                          |    |
| Patterns frame                            |    |
| Add a new pattern                         |    |
| View users resolved by the pattern        |    |
| Remove a pattern                          | 24 |

M86 SECURITY USER GUIDE

| IP Ranges frame                                  | 25 |
|--------------------------------------------------|----|
| Specify an IP range                              |    |
| Remove an IP address range                       | 27 |
| Single Users frame                               |    |
| Add one or more individual users                 | 29 |
| Use the filter to narrow Available Users results | 29 |
| Select users to add to the Assigned Users list   |    |
| Remove users from the Add tab                    |    |
| Edit a User Group                                |    |
| Rebuild the User Group                           |    |
| Delete a User Group                              | 32 |
| Chapter 2: Admin Groups Setup                    | 33 |
| Add a Group                                      |    |
| View, Edit an Admin Group's Permissions          |    |
| View Admin Group settings                        |    |
| Edit Admin Group settings                        |    |
| Delete an Administrator Group                    | 37 |
| Chapter 3: Admins Setup                          | 38 |
| Add an Administrator Profile                     |    |
| View, Edit Admin Detail                          |    |
| View Admin Details                               |    |
| Edit Account Info                                |    |
| Delete Admin                                     | 44 |
| ONFIGURATION SECTION                             | 45 |
| Introduction                                     | 45 |
| Chapter 1: Gauge Components                      | 46 |
| Types of Gauges                                  |    |
| Anatomy of a Gauge                               |    |
| How to Read a Gauge                              |    |
| Bandwidth Gauge Components                       | 49 |
| Gauge Usage Shortcuts                            | 51 |
| Chapter 2: Custom Gauge Setup, Usage             | 53 |
| Add a Gauge                                      |    |
| Specify Gauge Information                        |    |
| Define Gauge Components                          | 57 |

| Assign user groups                            | 58 |
|-----------------------------------------------|----|
| Save gauge settings                           |    |
| Modify a Gauge                                | 60 |
| Edit gauge settings                           |    |
| Hide, Disable, Delete, Rearrange Gauges       | 62 |
| Hide a gauge                                  | 64 |
| Disable a gauge                               |    |
| Show a gauge                                  |    |
| Rearrange the gauge display in the dashboard  |    |
| Delete a gauge                                | 65 |
| View End User Gauge Activity                  | 66 |
| View Overall Ranking                          | 66 |
| View a Gauge Ranking table                    | 67 |
| Monitor, Restrict End User Activity           | 69 |
| View User Summary data                        | 69 |
| Access the Threat View User panel             |    |
| URL Gauges tab selection                      |    |
| Bandwidth Gauges tab selection                |    |
| Manually lock out an end user                 |    |
| Low severity lockout                          |    |
| Medium and High severity lockout              |    |
| End user workstation lockout                  |    |
| Low severity URL, medium URL/bandwidth locko  |    |
| High severity URL, low/high bandwidth lockout | 76 |
|                                               |    |
| Chapter 3: Alerts, Lockout Management         |    |
| Add an Alert                                  |    |
| Email alert function                          |    |
| Configure email alerts                        |    |
| Receive email alerts                          |    |
| System Tray alert function                    |    |
| Lockout function                              |    |
| View, Modify, Delete an Alert                 |    |
| View alert settings .                         |    |
| Modify an alert                               |    |
| Delete an alert                               |    |
| View the Alert Log                            |    |
| Manage the Lockout List                       |    |
| View a specified time period of lockouts      |    |
| Unlock workstations                           |    |
| Access User Summary details                   | 91 |

| Chapter 4: Analyze Usage Trends                                                                                     | 92                       |
|----------------------------------------------------------------------------------------------------|--------------------------|
| View Trend Charts                                                                                                   |                          |
| View activity for an individual gauge                                                                               |                          |
| View overall gauge activity                                                                                         |                          |
| Navigate a trend chart                                                                                              |                          |
| View gauge activity for a different time period                                                                     |                          |
| Analyze gauge activity in a pie chart                                                                               | 98                       |
| Analyze gauge activity in a line chart                                                                              |                          |
| View In/Outbound bandwidth gauge activity                                                                           |                          |
| Print a trend chart from an IE browser windo                                                                        |                          |
| Access Web Filter, ER Applications                                                                                  | 102                      |
| Access the Web Filter                                                                                               | 102                      |
| Access the ER Web Client application                                                                                | 102                      |
| Access the ER Administrator console                                                                                 | 102                      |
| Chapter 5: Identify Users, Threats                                                                                  | 402                      |
| Perform a Custom Search                                                                                             |                          |
| Specify Search Criteria                                                                                             |                          |
| View URLs within the accessed category                                                                              |                          |
| view ORLS within the accessed category                                                                              | 100                      |
| ADMINISTRATION SECTION                                                                                              | 107                      |
| Introduction                                                                                                    | 107                      |
| Chapter 1: View the User Profiles List                                                                              | 109                      |
| Search the User Database                                                                                            | 110                      |
| View End User Activity                                                                                              |                          |
| 7.00 =1.0 000 7.00 1.0                                                                                              |                          |
| Chapter 2: View Administrator Activity                                                                              |                          |
| Perform a Search on a Specified Activity                                                                            | 112                      |
| Search results                                                                                                    | 114                      |
| Chapter 3: Maintain the Device Registry                                                                             | 115                      |
| onaptor or maintain the Bovies region,                                                                              | 117                      |
| Generate an SSL Certificate for TAR                                                                                 |                          |
| Generate an SSL Certificate for TAR                                                                                 |                          |
| Restart the TAR server                                                                                              | 117                      |
| Restart the TAR serverShut down the TAR server                                                                      | 117<br>117               |
| Restart the TAR server                                                                                              | 117<br>117<br>118        |
| Restart the TAR server Shut down the TAR server Web Filter Device Maintenance View, edit Web Filter device criteria | 117<br>117<br>118        |
| Restart the TAR server                                                                                              | 117<br>117<br>118<br>118 |

|   | Add, remove a bandwidth range                                                                                                    | 121               |
|---|----------------------------------------------------------------------------------------------------|-------------------|
|   | ER Device Maintenance                                                                                                    | 122               |
|   | Add an ER to the device registry                                                                                                    | 122               |
|   | View, edit ER device criteria                                                                                                    | 123               |
|   | Delete the ER device from the registry                                                                                                    |                   |
|   | View Other Device Criteria                                                                                                    | 124               |
|   | View SMTP device criteria                                                                                                    | 124               |
|   | View Patch Server device criteria                                                                                                    | 124               |
|   | View NTP Server device criteria                                                                                                    | 125               |
|   | View Proxy Server device criteria                                                                                                    | 125               |
|   | Sync All Devices                                                                                                    | 125               |
| С | hapter 4: Perform Backup, Restoration                                                                                                    | 127               |
|   | Execute a Backup on Demand                                                                                                    |                   |
|   | Restore User Settings                                                                                                    |                   |
|   | Restore to Factory Default Settings                                                                                                    |                   |
|   | Reset to Factory Default Settings frame                                                                                                    |                   |
|   | Wizard Login window                                                                                                    |                   |
|   |                                                                                                    |                   |
|   | HNICAL SUPPORT / PRODUCT WARRANTIES .                                                                                                    |                   |
|   | echnical Support                                                                                                    | 135               |
|   | echnical Support                                                                                                    | <b>135</b><br>135 |
|   | echnical Support                                                                                                    | 135               |
|   | echnical Support  Hours  Contact Information  Domestic (United States)                                                                                                    |                   |
|   | Hours                                                                                                    |                   |
|   | echnical Support  Hours  Contact Information  Domestic (United States)  International  E-Mail                                                                                                    |                   |
|   | echnical Support  Hours  Contact Information  Domestic (United States)  International  E-Mail  Office Locations and Phone Numbers                                                                                                    |                   |
|   | echnical Support  Hours  Contact Information  Domestic (United States)  International  E-Mail  Office Locations and Phone Numbers  M86 Corporate Headquarters (USA)                                                                                                    |                   |
|   | echnical Support  Hours  Contact Information  Domestic (United States)  International  E-Mail  Office Locations and Phone Numbers                                                                                                    |                   |
| T | echnical Support  Hours  Contact Information  Domestic (United States)  International  E-Mail  Office Locations and Phone Numbers  M86 Corporate Headquarters (USA)  M86 Taiwan  Support Procedures                                                                                                    |                   |
| T | echnical Support  Hours  Contact Information  Domestic (United States)  International  E-Mail  Office Locations and Phone Numbers  M86 Corporate Headquarters (USA)  M86 Taiwan  Support Procedures                                                                                                    |                   |
| T | echnical Support  Hours  Contact Information  Domestic (United States)  International  E-Mail  Office Locations and Phone Numbers  M86 Corporate Headquarters (USA)  M86 Taiwan  Support Procedures  roduct Warranties  Standard Warranty                                                                |                   |
| T | echnical Support  Hours Contact Information Domestic (United States) International E-Mail Office Locations and Phone Numbers M86 Corporate Headquarters (USA) M86 Taiwan Support Procedures  roduct Warranties Standard Warranty Technical Support and Service                                           |                   |
| T | Pechnical Support  Hours  Contact Information  Domestic (United States)  International  E-Mail  Office Locations and Phone Numbers  M86 Corporate Headquarters (USA)  M86 Taiwan  Support Procedures  Product Warranties  Standard Warranty  Technical Support and Service  Extended Warranty (optional) |                   |
| P | echnical Support  Hours Contact Information Domestic (United States) International E-Mail Office Locations and Phone Numbers M86 Corporate Headquarters (USA) M86 Taiwan Support Procedures  roduct Warranties Standard Warranty Technical Support and Service                                           |                   |

| Appendix A                                           | . 141 |
|------------------------------------------------------|-------|
| Disable Pop-up Blocking Software                     | . 141 |
| Yahoo! Toolbar Pop-up Blocker                        |       |
| Add the Client to the White List                     | 141   |
| Google Toolbar Pop-up Blocker                        |       |
| Add the Client to the White List                     | 143   |
| AdwareSafe Pop-up Blocker                            | 144   |
| Disable Pop-up Blocking                              | 144   |
| Mozilla Firefox Pop-up Blocker                       | 145   |
| Add the Client to the White List                     | 145   |
| Windows XP SP2 Pop-up Blocker                        | 147   |
| Set up Pop-up Blocking                               | 147   |
| Use the Internet Options dialog box                  |       |
| Use the IE Toolbar                                   |       |
| Add the Client to the White List                     |       |
| Use the IE Toolbar                                   |       |
| Use the Information Bar                              | 150   |
| Set up the Information Bar                           | 150   |
| Access the Client                                    | 150   |
| Appendix B                                           | 152   |
| System Tray Alerts: Setup, Usage                     |       |
| LDAP server configuration                            |       |
| Create the System Tray logon script                  |       |
| Assign System Tray logon script to administrators    |       |
| Administrator usage of System Tray                   |       |
| Use the TAR Alert icon's menu                        |       |
| Status of the TAR Alert icon                         |       |
| View System Tray alert messages                      |       |
| view dystem ritay dioremessages                      | . 100 |
| Appendix C                                           | . 161 |
| RAID Maintenance and Troubleshooting                 | 161   |
| Part 1: Hardware Components                          | 162   |
| Part 2: Server Interface                             |       |
| LED indicators in SL and HL units                    | 162   |
| Front control panels on H, SL, and HL units          | 164   |
| Rear panels on H and HL units                        | 166   |
| Part 3: Troubleshooting                              | 167   |
| Hard drive failure                                   | 167   |
| Step 1: Review the notification email                | 167   |
| Step 2: Verify the failed drive in the Admin console | 168   |

| NDEX                                     | 177 |
|------------------------------------------|-----|
| Glossary                                 | 174 |
| Appendix D                               |     |
| Identify a fan failure                   | 173 |
| Fan failure                              | 173 |
| Step 4: Contact Technical Support        |     |
| Step 3: Replace the failed power supply  | 172 |
| Step 2: Unplug the power cord            | 171 |
| Step 1: Identify the failed power supply | 171 |
| Power supply failure                     |     |
| Step 5: Contact Technical Support        |     |
| Step 4: Rebuild the hard drive           | 170 |
| Step 3: Replace the failed hard drive    | 169 |

# INTRODUCTORY SECTION

# **Threat Analysis Reporter**

As perimeter security becomes more mature, user-generated Web threats increase and become critical aspects of maintaining networks. Network administrators need tools to monitor these threats so management can enforce corporate Internet usage policies.

M86's Threat Analysis Reporter (TAR) is designed to offer administrators or management dynamic, real time graphical snapshots of their network's Internet traffic, supported by remediation tools to manage and control user-generated Web threats. Working in conjunction with M86's Web Filter, TAR interprets end user Internet activity from the Web Filter's logs and provides data that can be viewed via an easy-to-read dashboard of gauges the administrator can drill down into, thereby identifying the source of the threat.

#### **About this User Guide**

The Threat Analysis Reporter User Guide addresses the network administrator designated to configure and manage the TAR appliance on the network (referred to as the "global administrator" throughout this user guide, since he/she has all rights and permissions on the TAR appliance), as well as administrators designated to manage user groups on the network (referred to as "group administrators" throughout this user guide).

This user guide is organized into the following sections:

- Introductory Section This section provides general information on how to use this user guide to help you configure the TAR appliance.
- Preliminary Setup Section This section includes information on creating and maintaining user accounts.
- Configuration Section This section includes information on configuring TAR to alert you to any end user Internet activity not within your organization's Internet usage policies.
- **Administration Section** This section includes functions for maintaining the TAR appliance or its database.
- Technical Support / Product Warranties Section -This section contains information on technical support and product warranties
- Appendices Appendix A explains how to disable popup blocking software installed on a workstation in order to use TAR. Appendix B provides details on setting up and using the System Tray feature for TAR alerts. Appendix C includes information about RAID maintenance and troubleshooting on a TAR "H", "HL", or "SL" server. Appendix D features a glossary of technical terminology used in this user guide.

 Index - This section includes an index of subjects and the first page numbers where they appear in this user guide.

#### How to Use this User Guide

#### **Conventions**

The following icons are used throughout this user guide:

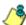

NOTE: The "note" icon is followed by italicized text providing additional information about the current subject.

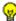

TIP: The "tip" icon is followed by italicized text giving you hints on how to execute a task more efficiently.

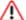

**WARNING**: The "warning" icon is followed by italicized text cautioning you about making entries in the application, executing certain processes or procedures, or the outcome of specified actions.

# **Terminology**

The following terms are used throughout this portion of the user guide. Sample images (not to scale) are included for each item.

 accordion - one of at least two or more like objects, stacked on top of each other in a frame or panel, that expands to fill a frame or collapses closed when clicked.

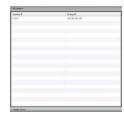

 alert box - a pop-up box that informs you about information pertaining to the execution of an action.

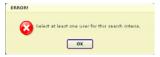

 button - an object in a dialog box, alert box, window, or panel that can be clicked with your mouse to execute a command.

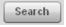

box, window, or panel used for indicating whether or not you wish to select an option. This object allows you to toggle between two choices. By clicking in this box, a check mark or an "X" is placed, indicating that you selected the option. When this box is not checked, the option is not selected.

 dialog box - a box that opens in response to a command made in a window or panel, and

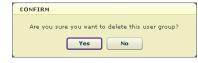

requires your input. You must choose an option by clicking a button (such as "Yes" or "No", or "Next" or "Cancel") to execute your command. As dictated by this box, you also might need to make one or more entries or selections prior to clicking a button.

4

 field - an area in a dialog box, window, or panel that either accommodates your data entry, or displays pertinent information. A text box is a type of field.

 frame - a boxed-in area in a dialog box, window, or panel that includes a group of objects such as fields, text boxes, list boxes, buttons, radio buttons, checkboxes, accordions, tables, tabs, and/ or tables. Objects within a frame belong to a specific function or group. A frame often is labeled to indicate its function or purpose.

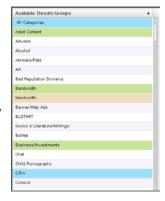

 list box - an area in a dialog box, window, or panel that accommodates and/or displays entries of items that can be added or removed.

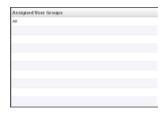

 panel - the central portion of a screen that is replaced by a different view when clicking a pertinent link or button.

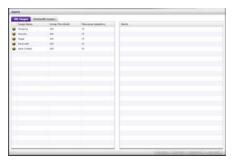

pop-up box or pop-up window - a box or window that opens after you click a button in a dialog box, window, or panel. This box or window may display information, or may require you to make one or more entries. Unlike a dialog box, you do not need to choose between options.

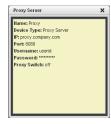

 pull-down menu - a field in a dialog box, window, or panel that

contains a down arrow to the right.

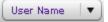

When you click the arrow, a menu of items displays from which you make a selection.

- radio button a small, circular object in a dialog box, window, or screen used for selecting an option. This object allows you to toggle between two choices. By clicking a radio button, a dot is placed in the circle, indicating that you selected the option. When the circle is empty, the option is not selected.
- re-size button positioned between two frames, this button enlarges a frame or makes the frame narrower when clicked and dragged in a specific direction.

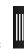

 screen - a main object of an application that displays across your monitor. A screen can contain panels, windows, frames, fields, tables, text boxes, list boxes,

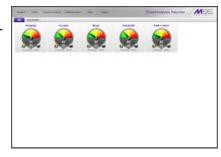

icons, buttons, and radio buttons.

 slider - a small, triangular-shaped object—posi-

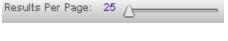

tioned on a line—that when clicked and dragged to the left or right decreases or increases the number of records displayed in the grid to which it pertains.

- tab one of at least two objects positioned beside one another that display content specified to its label when clicked. A tab can display anywhere in a panel, usually above a frame.
- text box an area in a dialog box, window, or screen that accommodates your data entry. A text box is a type of field. (See "field".)
- window can contain frames, fields, text boxes, list boxes, icons, buttons, and radio buttons. Types of windows include ones from the system such as the Save As window, pop-up windows, or login windows.

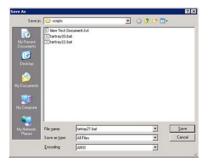

# **Environment Requirements**

### **Workstation Requirements**

System requirements for the administrator include the following:

- Windows XP, Vista, or 7 operating system running:
  - Internet Explorer (IE) 7.0 or 8.0
  - Firefox 3.5
- Macintosh OS X Version 10.5 or 10.6 running:
  - Safari 4.0
  - Firefox 3.5
- · Flash plug-in version 9 or later
- Screen resolution set at 1024 x 768 with color quality set at 16 bits
- 256MB RAM
- Pentium III 600 MHz or higher, or equivalent
- Network card and ability to connect to the TAR server and Web Filter server
- Email client that can be set up to receive email alerts
- JavaScript enabled
- · Java Virtual Machine
- Java Plug-in (use the version specified for the Web Filter software version)

# Network Requirements

- High speed connection from the TAR server to client workstations
- HTTPS connection to M86's software update server
- Internet connectivity for downloading Java virtual machine/Flash, if not already installed

# Installation Prerequisite

M86 Web Filter running software version 4.0.00 or later

# **Getting Started**

# Initial Setup

To initially set up your TAR server, the administrator installing the unit should follow the instructions in the Installation Guide, the booklet packaged with your TAR unit. This guide explains how to perform the initial configuration of the server so that it can be accessed via an IP address on your network.

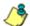

**NOTE**: If you do not have the Threat Analysis Reporter Installation Guide, contact M86 Security immediately to have a copy sent to you.

Once the TAR unit is set up on the network, the designated global administrator of the TAR server should be able to access the unit via its URL, using the user name and password registered during Step 1 of the wizard hardware installation procedures.

# Procedures for Logging On, Off

#### Access the TAR Administrator Login window

1. Launch an Internet browser window supported by TAR.

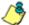

NOTE: If pop-up blocking software is installed on the workstation, it must be disabled. Information about disabling pop-up blocking software can be found in Appendix A: Disable Pop-up Blocking Software.

2. In the address line of the browser window, type in "https://" and TAR's IP address or host name, and use port number ":8443" for a secure network connection, plus "/8e6tar/".

For example, if your IP address is 210.10.131.34, type in https://210.10.131.34:8443/8e6tar/. Using a host name example, if the host name is logo.com, type in https://logo.com:8443/8e6tar/.

With a secure connection, the first time you attempt to access the TAR user interface in your browser you will be prompted to accept the security certificate. In order to accept the security certificate, follow the instructions at: <a href="http://www.m86security.com/software/8e6/docs/ig/misc/sec-cert-tar.pdf">http://www.m86security.com/software/8e6/docs/ig/misc/sec-cert-tar.pdf</a>

3. After accepting the security certificate, click **Go** to open the TAR Login window (see Fig. 1:1-1).

#### Log in

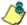

**NOTE**: In this window, TAR's software version number displays beneath the frame.

To log in the application:

 In the **Username** field, type in your username (the default username is **admin**). If you are logging in as the global administrator for the first time, enter the username registered during the wizard hardware installation procedures. If you are logging in as a group administrator, enter the username set up for you by the global administrator:

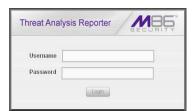

Fig. 1:1-1 TAR Login window

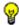

**TIP**: In any box or window in the application, press the Tab key on your keyboard to move to the next field. To return to a previous field, press Shift-Tab.

- 2. In the **Password** field, type in your password (the default password is *testpass*). If you are logging in as the global administrator for the first time, enter the password registered during the wizard hardware installation procedures. If you are logging in as a group administrator, enter the password set up for you by the global administrator.
- 3. Click the **Login** button to open the application, displaying the URL gauges dashboard in the panel by default. At the top of the screen, the following navigation toolbar menu links display: Gauges, Policy, Report/Analysis, Administration, Help, and Logout. URL and Bandwidth tabs display to the left above the panel:

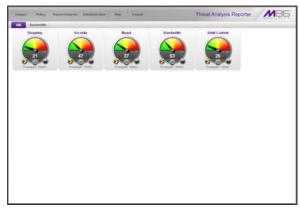

Fig. 1:1-2 Default TAR panel

#### Navigation toolbar menu links and topics

The navigation toolbar at the top of the screen consists of menu links to access topics for configuring and using the application:

- Gauges mouse over this link to display menu selections for accessing panels that let you set up and manage URL and bandwidth gauges.
- Policy mouse over this link to display menu selections for accessing panels that let you set up and maintain policies used for triggering warnings when gauges approach their upper threshold limits.
- Report/Analysis mouse over this link to display menu selections for accessing applications and panels used for analyzing Internet usage data on your network.
- Administration mouse over this link to display menu selections for accessing panels that let you set up and maintain administrator profiles and manage the TAR unit.
- Help click this link to open a separate browser window or tab displaying the Threat Analysis Reporter Documen-

- tation page containing links to the latest user guides (in the .pdf format) for this product.
- Logout click this link to log out of this application. When your session has been terminated, the login window redisplays.

#### Exit the user interface

To exit the user interface, click the "X" in the upper right corner of the browser window or tab.

# **Navigation Tips and Conventions**

The following tips and list of conventions will help you navigate the Administrator console:

- Move a pop-up window Click the toolbar of a pop-up window and simultaneously move your mouse to relocate the pop-up window to another area in the current browser window.
- Scroll up and down, and across a list If available, use the scrollbar to the right or along the bottom of a frame or list box to view an entire list.

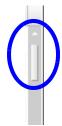

An extensive list can be viewed in its entirety by clicking the Previous and Next buttons.

- Tab to the next field Press the Tab key on your keyboard to advance to the next field in a panel.
- Columns can be expanded or contracted by first mousing over the divider in the column header to display the arrow and double line characters (<-II->). A column is then expanded or contracted by left-clicking the mouse and dragging the column bar to the right or left.
- Browser Back button, Refresh button Clicking either the Back button in the browser window or the Refresh button in your browser will refresh the TAR user interface and log you out of the application.
- Select multiple items in specified windows In specified panels, when moving several items from one list box to another, or when deleting several items, the Ctrl and Shift keys can be used to expedite this task.
  - Ctrl Key To select multiple items from a list box, click each item while pressing the Ctrl key on your keyboard.

 Shift Key - To select a block of consecutive items from a list box, click the first item, and then press the Shift key on your keyboard while clicking the last item.

Once the group of items is selected, click the appropriate button to perform the action on the items.

- Sort records by another column header Records can
  often be sorted by a different column header by clicking
  the header for that column. This action sorts the records
  that display in descending order by that column. Clicking
  the same column header again sorts the records in
  ascending order by that column.
- View tooltip information To view information about any object that has a circled "i" icon beside it, mouse over the icon to display tooltips that explain how to use that button or field.

# PRELIMINARY SETUP SECTION

#### Introduction

The Preliminary Setup Section of the user guide is comprised of three chapters with information on the first steps to take in order to use the TAR application. These steps include setting up user groups, administrator permission groups, and group administrator profiles:

- Chapter 1: User Groups Setup This chapter explains how to set up user groups—whose Internet activity will be monitored by group administrators.
- Chapter 2: Admin Groups Setup This chapter explains how to set up permissions so that an administrator in your group will only be able to access areas of the TAR console that you specify.
- Chapter 3: Admins Setup This chapter explains how to set up a group administrator account.

# **Chapter 1: User Groups Setup**

On a new TAR appliance, the global administrator should first set up user groups—whose Internet activity will be monitored by group administrators.

A group administrator should set up user groups once he/ she is given an account by the global administrator with permissions to access User Groups, as detailed in the next chapters in this section.

- 1. In the navigation toolbar, mouse over the Administration menu link to display topics available to you.
- 2. Click **User Groups** to display the User Groups panel, which is comprised of the User Groups frame to the left and its Group Members target frame to the right:

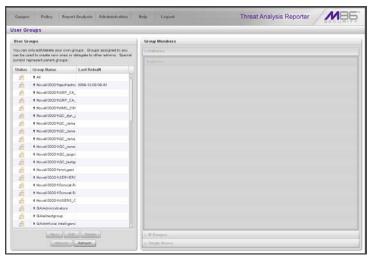

Fig. 2:1-1 User Groups panel

Names of user groups previously added by the administrator display in black text in the User Groups frame. Imported user groups display preceded by an up arrow. For the global administrator, "All" displays as the first record in the list by default.

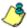

**NOTE**: A global administrator will see all user groups, and a group administrator will only see user groups assigned to him/her.

From this panel you can view information about an existing user group, or click a button to add a user group, modify or delete an existing user group, rebuild a user group on demand, or refresh the display of the current list.

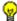

**TIP**: Click **Gauges** at the top of the screen to re-display the default gauges view.

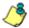

**NOTES**: This version of TAR will import user groups from a source Web Filter using IP group authentication or the following LDAP server types:

- Active Directory Mixed Mode
- · Active Directory Native Mode
- Novell eDirectory
- Sun One

Open LDAP usernames will be included in user profiles only if those users generate network traffic.

# View User Group Information

For each group in the User Groups frame, the following information displays: Status icon, Group Name, and the date the user group was Last Rebuilt on demand (YYYY-MM-DD HH:SS)—if the latter is applicable.

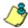

**NOTE**: User groups are automatically rebuilt daily.

#### User group status key

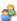

- The user groups icon indicates the group has been updated and is ready to be rebuilt.

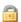

- The lock icon indicates the user group is currently being rebuilt.

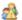

- The user groups icon with an exclamation point indicates the user group cannot be rebuilt on demand.

#### View a list of members in a user group

To view a list of members that belong to an existing user group:

- Select the user group from the User Groups frame by clicking its Group Name to highlight that record. Based on this selection, the Group Members frame to the right becomes activated along with the following buttons in the section below, based on the status of the user group:
  - If the selected user group is ready to be rebuilt, this action activates all buttons (New, Edit, Delete, Rebuild, Refresh).
  - If the selected user group was not imported and cannot be rebuilt on demand, this action activates the New, Edit. Delete and Refresh buttons.

- If the selected user group was imported and cannot be rebuilt on demand, this action activates the New and Refresh buttons only.
- 2. Click an accordion in the Group Members frame to open it and view pertinent information:
  - Patterns accordion view patterns previously set up for that user group.
  - IP Ranges accordion view Starting IP and Ending IP ranges previously added for that user group.
  - Single Users accordion view a list of User Names and IP Addresses for individual users previously selected from the Available Users list for that user group.

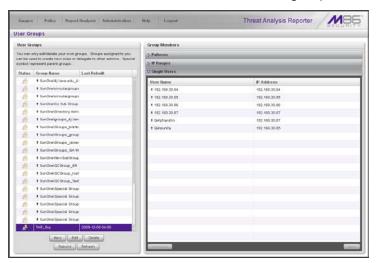

Fig. 2:1-2 View user group information, Single Users accordion

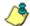

NOTES: If using the LDAP user authentication method, user names display in the User Name column. If using IP groups, IP addresses of user machines display instead of user names.

For LDAP authentication, the member "IPGROUP" pertains to any end user who has been authenticated but does not yet have a user name associated with his/her IP address.

### Add a User Group

To add a new user group:

- From the User Groups list, select an existing user group to be used as the base group for creating the new user group.
- 2. Click **New** to display the New User Group panel:

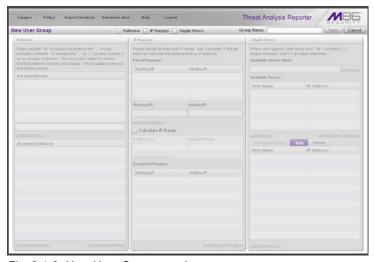

Fig. 2:1-3 New User Group panel

At the top of this panel are the Patterns, IP Ranges, and Single Users checkboxes, and the Group Name field. greyed-out frames corresponding to these checkboxes display below. The only checkboxes that are activated are the ones pertinent to the selected user group.

- Enter at least three characters for the **Group Name** to be used for the new user group; this action activates the Save button.
- Click the checkbox(es) to activate the pertinent corresponding frame(s) below: Patterns, IP Ranges, Single Users.

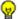

 TIP: At any time before saving the new user group, if you need to cancel the entry of the new user group, click the Cancel button to return to the main User Groups panel.

5. After making entries in the pertinent frames—as described in the following sub-sections—click Save to save your edits, and to redisplay the User Groups panel where the user group you added now displays in the User Groups frame.

#### **Patterns frame**

When creating a user group, the Patterns frame is used for adding one or more patterns in order to narrow the list of users to be included in the new group. A pattern consists of a wildcard, or a wildcard plus one or more alphanumeric characters. If any patterns have been inherited from the base group, these display in the Parent Patterns frame and can be added to the new user group.

#### Add a new pattern

To add a pattern to the new user group:

- 1. Do one of the following:
  - To add an inherited pattern, select the pattern from the Parent Patterns box to display that pattern in the field below.
  - To add a new pattern, enter the pattern in the field beneath the Parent Patterns box. For example: Enter 200.10.100.3% to include all IP addresses with "200.10.100.3" as part of the IP address.
- 2. Click **Add Pattern** to include the pattern in the Assigned Patterns list box below.
- **TIP**: Follow steps 1 and 2 above to include additional patterns for the new user group.

23 M86 SECURITY USER GUIDE

#### View users resolved by the pattern

To view a list of users resolved by the pattern you added:

- 1. Select the pattern from the Assigned Patterns list box.
- 2. Click **Preview Users** to open the Preview Pattern Users pop-up window that shows the Patterns frame to the left and the Resolved Users frame to the right:

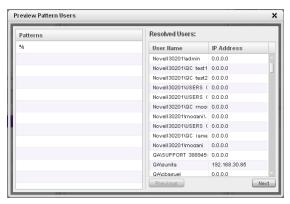

Fig. 2:1-4 Add user group Patterns, Preview Pattern Users

The Patterns frame displays the pattern you added to the Assigned Patterns list box. The Resolved Users frame includes a list of each user resolved by the pattern, including that user's User Name for LDAP authentication or IP address for IP group authentication, and the IP Address of the user's machine.

3. Click the "X" in the upper right corner to close this pop-up window.

#### Remove a pattern

To remove a pattern in the Assigned Patterns list box:

1. In the Patterns frame, select the pattern from the Assigned Patterns list box to highlight it.

2. Click **Remove Pattern** to remove that pattern from the list box.

#### **IP Ranges frame**

When creating a user group, the IP Ranges frame is used for specifying IP ranges to be used by the new group. The top portion of this frame includes a box with Parent Ranges. Beneath this section are fields for entering a Starting IP and Ending IP range. Beneath those fields is a section in which you can Calculate an IP Range by entering a single IP Address and Subnet Mask. At the bottom of this frame is the Assigned Ranges list box that includes any IP ranges that have been added.

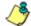

**NOTE**: If using IP group authentication, parent ranges do not display in this frame unless an IP range was originally set up for this user group's parent user group. To set up the first parent user group to include an IP range, "All" user groups must be used as the base group.

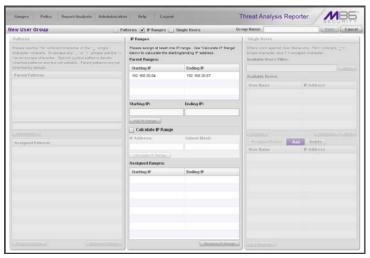

Fig. 2:1-5 Add user group, IP Ranges frame

#### Specify an IP range

To add an IP address range:

- 1. Do one of the following:
  - To make a selection from Parent Ranges, click the row in the Parent Ranges box to highlight and select that row, and also to add that Starting IP and Ending IP range in the Starting IP and Ending IP fields below. If necessary, edits can be made to these fields.
  - To add an IP address range without selecting from the Parent Ranges frame:
    - a. Enter the Starting IP address.
    - b. Enter the **Ending IP** address.
  - · To calculate an IP address range:
    - a. Click the **Calculate IP Range** checkbox to activate the IP Address and Subnet Mask fields below.
    - b. Enter the IP Address.
    - c. Enter the **Netmask** which activates the Calculate Range button.
    - d. Click **Calculate IP Range** to display the Starting IP and Ending IP in the fields above.
- 2. Click **Add IP Range** to include that IP range in the Assigned Ranges list box below:

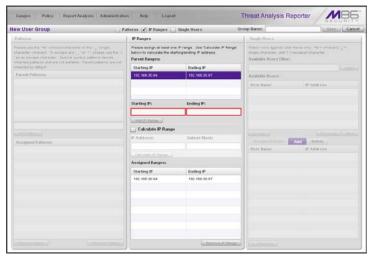

Fig. 2:1-6 Add user group, IP range added

### Remove an IP address range

To remove an IP address range from the Assigned Ranges list box:

- 1. Click the row to highlight and select it; this action activates the Remove IP Range button below.
- 2. Click **Remove IP Range** to remove the IP address range from the list box.

### Single Users frame

When creating a user group, the Single Users frame is used for adding one or more users to the group. This frame includes the Available Users Filter to be used with the Available Users box that is populated with individual users from the base user group. For each record in the list, the User Name (or IP address) and corresponding IP Address display. The list box below includes the target Assigned Users, Add, and Delete tabs. The Add Users tab displays by default and the Assigned Users tab displays greyed-out until the user group is saved.

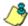

**NOTE**: Only users previously selected from the base user group will be included in the Available Users list.

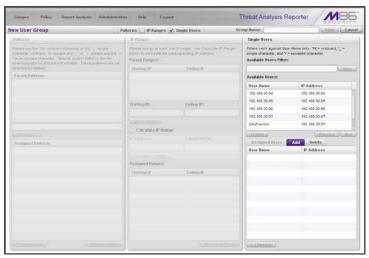

Fig. 2:1-7 Add user group, Single Users frame

#### Add one or more individual users

To add users to the Assigned Users list, make your selections from the Available Users list. If the Available Users list is long, you can reduce the number of results that display in this list by using the Available Users Filter.

#### Use the filter to narrow Available Users results

To use the **Available Users Filter**:

- Enter filter terms to narrow the selection of Available Users. For example: Type in 150% to only display results matching an IP address that begins with "150".
- 2. Click **Apply** to display filtered results in the Available Users box.

#### Select users to add to the Assigned Users list

To make selections from the Available Users box:

- Select one or more IPs from the list to highlight the record(s).
- 2. Click **[+] Add** to include the selected user(s) in the Add Users tab.

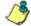

**NOTE**: Users added to the Add tab will still be listed in the Available Users list. After saving the entries in the New User Group panel, the users added to the Add tab display in the Assigned Users tab.

#### Remove users from the Add tab

To remove users from this user group:

1. Select the user(s) from the Add tab; this action activates the [-] Remove button:

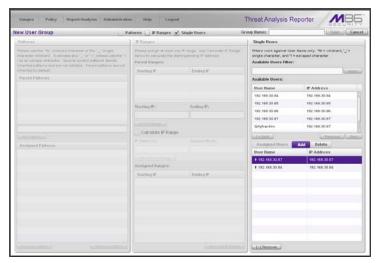

Fig. 2:1-8 Add user group, remove user from Single Users tab

2. Click [-] Remove to remove the user(s) from the Add tab.

### Edit a User Group

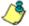

**NOTE**: Global and group administrators can only edit user groups they have created, and cannot edit their base groups or imported user groups.

To edit a user group:

- 1. From the main User Groups panel, select the user group from the list in the User Groups frame.
- 2. Click **Edit** to display the User Group panel showing activated frames—i.e. if the Patterns frame had settings made in it, that frame is activated; if the Single Users frame was the only frame with settings made in it, that frame is activated. Any frame without settings made in it displays greyed-out.
- 3. Make any of these edits:
  - To make entries in a frame that is not yet activated, click the available checkbox to activate that frame: Patterns, IP Ranges, Single Users.
  - Make any of these edits in a frame:
    - Patterns frame add or remove a pattern.
    - IP Ranges frame add or remove an IP address range.
    - Single Users frame add or remove one or more users.

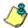

**NOTE**: When editing the Single Users frame, users who are added display in the Add tab, and users who are removed display in the Delete tab.

- If necessary, edit the name of the user group in the Group Name field.
- 4. Click **Save** to save your edits and to return to the User Groups panel.

## Rebuild the User Group

After editing the user group, the user group profile should be rebuilt.

- 1. In the User Groups panel, select the user group to be rebuilt.
- Click **Rebuild** to initiate the rebuild process for that user group.
- After a few minutes, click the **Refresh** button to refresh the display in the panel. Note that the Last Rebuilt column for user group you rebuilt now displays the date and time of the rebuild.

## Delete a User Group

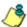

**NOTES**: A user group can only be deleted by the administrator who added it. A base group cannot be deleted.

To delete a user group:

- 1. In the User Groups panel, select the user group from the User Groups list.
- Click **Delete** to open the Confirm dialog box with the message: "Are you sure you want to delete this user group?"

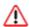

**WARNING**: If the user group to be deleted has been delegated to an administrator, that user group will be removed from that administrator's User Groups list as well as your User Groups list.

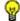

**TIP**: Click No to close the dialog box and to return to the User Groups panel.

3. Click **Yes** to close the dialog box, and to remove the user group from the User Groups list.

# **Chapter 2: Admin Groups Setup**

Once you have set up user groups, you are ready to create a set of management permissions, so that a group administrator you set up will only be able to access areas of the TAR console that you specify.

This function is available to a group administrator only if permissions were granted by the administrator who set up his/her account, as detailed in this chapter and in Chapter 3.

In the navigation toolbar, mouse over the Administration menu link and select **Admin Groups** to open the Admin Groups panel, comprised of the Admin Groups frame to the left and the Group Privileges frame to the right:

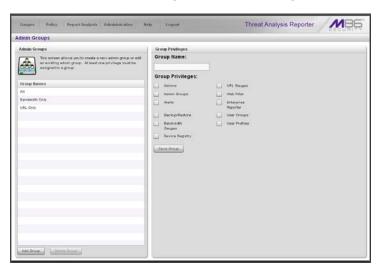

Fig. 2:2-1 Admin Groups panel

Administrator groups previously set up display in the Group Names list box in the Admin Groups frame.

In this panel, you can add an administrator group, view information for an existing administrator group, and modify or delete that group, as necessary.

### Add a Group

- At the bottom of the Admin Groups frame, Click Add Group.
- 2. At the top of the Group Privileges frame, type in up to 32 characters for the **Group Name**.
- **TIP**: You may want to name the group for the type of permissions to be assigned. This will distinguish the name from other names, such as those set up for user groups.
  - In the Group Privileges section, click the appropriate checkbox(es) to specify the type of access the administrator group will be granted on the TAR console or its related devices:

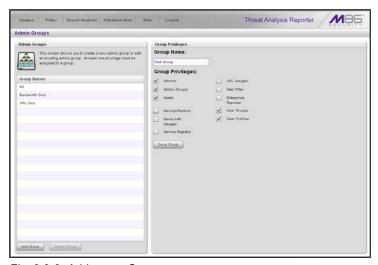

Fig. 2:2-2 Add a new Group

- · Admins Manage group administrator profiles.
- · Admin Groups Manage administrator groups.
- Alerts Manage alerts that indicate if gauges are close to—or have reached—their established upper thresholds.

- Backup/Restore Perform a backup and/or restoration on the TAR server.
- Bandwidth Gauges Monitor and manage bandwidth gauges for inbound and outbound traffic.
- Device Registry Edit settings for a Web Filter, ER, or TAR (a bandwidth IP address range for TAR can also be added or removed); add another Web Filter, or add an ER (if the latter was not previously added); view information about devices connected to the TAR server; or synchronize—with TAR—the source Web Filter's supplied library category updates, custom categories, and/or user group information.
- URL Gauges Monitor and manage URL gauges.
- Web Filter Access the Web Filter application to configure user filtering profiles.
- Enterprise Reporter Access the ER applications to configure the database and generate reports on end user Internet activity.
- User Groups Manage user groups.
- User Profiles Manage a list of end users' logged events.

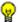

**TIP**: To remove a checkmark from any active checkbox containing a checkmark, click the checkbox.

 Click Save Group to save your entries and to add the new administrator group name in the Group Names list box.

## View, Edit an Admin Group's Permissions

### **View Admin Group settings**

In the Admin Groups frame, click the name of the administrator group to highlight the group name, activate all buttons, and to populate the Group Privileges frame with previously-saved settings:

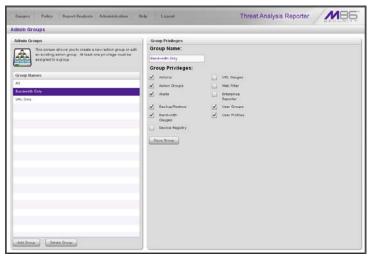

Fig. 2:2-3 Admin Groups group selections

With the Group Privileges frame populated, you can now make edits as described in the following sub-section.

### **Edit Admin Group settings**

- 1. In the Group Privileges frame, perform any of the following actions:
  - Modify the Group Name
  - Add functions to be monitored by the administrator group
  - Remove functions to be monitored by the administrator group
- 2. Click **Update Group** to save your settings and to clear all selections in the Group Privileges frame.

## Delete an Administrator Group

- In the Group Names list box, click the name of the administrator group to highlight the group name, activate all buttons, and to populate the Group Privileges frame with previously-saved settings.
- 2. Click **Delete Group** to open the Confirm dialog box with the message: "Are you sure you want to delete this admin group?"
- 3. Click **Yes** to close the dialog box and to remove the administrator group from the Group Names list box.

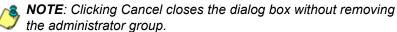

## **Chapter 3: Admins Setup**

After permission sets have been created, profiles of group administrators can be set up to monitor user groups.

This function is available to a group administrator only if permissions were granted by the administrator who set up his/her account, as detailed in Chapter 2 and in this chapter.

In the navigation toolbar, mouse over the Administration menu link and select **Add/Edit Admins** to display the Add/Edit Admins panel:

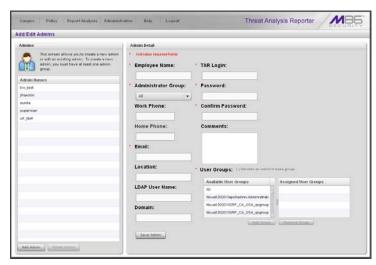

Fig. 2:3-1 Add/Edit Admins panel

At the left side of this panel, the Admin Names list box in the Admins frame displays TAR Login IDs of administrator accounts previously set up in this panel.

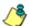

**NOTE**: In addition to seeing account IDs set up and saved in this panel, a global administrator will also see the TAR Login ID established during the wizard hardware installation process. A group administrator will only see administrator profiles he/she added.

At the right side of this panel is the Admin Detail panel, used for adding a group administrator profile, viewing an existing administrator's account information, and modifying or deleting a group administrator profile, as necessary.

#### Add an Administrator Profile

- 1. At the bottom of the Admins frame, click **Add Admin** to clear and reset the Admin Detail frame.
- 2. In the Admin Detail frame, make the following entries or selections as appropriate:

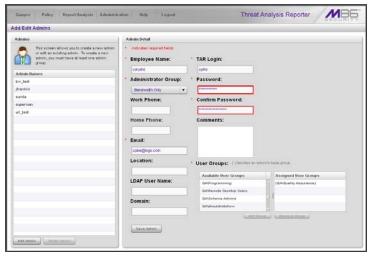

Fig. 2:3-2 New administrator information entered but not yet saved

- Type in the group administrator's Employee Name.
- Select the Administrator Group (previously set up in the Admins Group panel) from the available choices in the pull-down menu.
- Optional: Type in the group administrator's Work
   Phone number, without entering special characters
   such as parentheses ( ), a hyphen (-), a period (.), or a
   left slash (/).

- Optional: Type in the group administrator's Home Phone number without entering any special characters.
- Type in the group administrator's Email address.
- Optional: Type in identifying information about the group administrator's physical office **Location**.
- Optional: If the administrator has an Active Directory LDAP account, user name, and domain, type in the alphanumeric group administrator's LDAP User Name exactly as set up on the Active Directory domain in which he/she is registered.
- Optional: If an entry was made in the LDAP User Name field, type in the exact characters for the LDAP Active Directory **Domain** name in which the group administrator is registered.

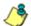

NOTE: If the group administrator will be using the System Tray feature—that triggers an alert in his/her System Tray if an end user's Internet usage has reached the upper threshold established for a gauge's alert—the LDAP User Name and Domain entered in these fields should be the same as the login ID and password the group administrator uses to authenticate on his/her workstation. (See Configuration Section, Chapter 3: Alerts, Lockout Management and Appendix B: System Tray Alerts: Setup, Usage for details on setting up and using the System Tray feature.)

- Type in the TAR Login ID the group administrator will use to access the TAR user interface. This entry will display in the Admin Names list when the record is saved.
- Type in the Password the group administrator will use in conjunction with the TAR Login ID, and enter that same password again in the Confirm Password field. These entries display as asterisks for security purposes.
- Optional: Type in any Comments to be associated with the group administrator's account.

- 3. In the User Groups section, select the user group(s) to be monitored by the group administrator:
  - In the Available User Groups list box, click the user group(s) to highlight your selection(s), and to activate the Add Group button.
  - Click Add Group to include the user group(s) in the Assigned User Groups list box.
- **TIP**: To remove any user group from the Assigned User Groups list box, select the user group(s), and then click Remove Group to remove the user group(s).
  - 4. After selecting each user group to be assigned to the group administrator, click **Save Admin** to add the TAR Login ID for the new administrator to the Admin Names list box.

### View, Edit Admin Detail

#### **View Admin Details**

In the Admin Names list box, select the administrator's TAR Login ID to populate that user's account information in the Admin Detail frame:

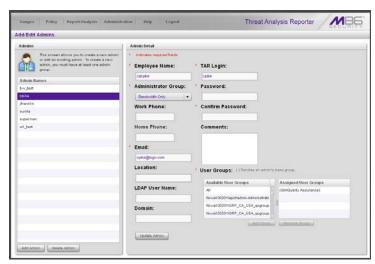

Fig. 2:3-3 Add/Edit Admins, Admin Names selection

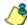

NOTE: The global administrator profile that was created during the wizard hardware installation process displays at minimum the TAR Login ID, Email address, and, greyed-out in the Assigned User Groups list box, all user groups that would be available in the Available User Groups box. For this profile, the Employee Name and Administrator Group field do not display since this administrative account does not manage user groups, but does receive email alerts about maintaining the TAR appliance.

#### **Edit Account Info**

- 1. In the populated Admin Detail frame:
  - The following information can be updated: Employee Name, Administrator Group selection, Email address, TAR Login ID, Password and Confirm Password entries, and User Groups selections.
  - The following information can be added, modified, or deleted: Work Phone number, Home Phone number, Location information, LDAP User Name or Domain name—the latter two fields are available if using LDAP—and Comments.
- 2. After making any modifications, click **Update Admin** to save your edits.

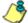

**NOTE**: If the administrator whose password was changed is currently logged into TAR, he/she will need to log out and log back in again using the new password.

#### **Delete Admin**

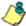

NOTE: The global administrator account established during the wizard hardware installation process can be modified but cannot be deleted.

- 1. In the Admin Names list box, select the group administrator's TAR Login ID.
- 2. Click **Delete Admin** to open the Confirm dialog box with the message: "Are you sure you want to delete this admin?"

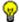

G TIP: Clicking Cancel closes the dialog box without removing the group administrator profile.

3. Click Yes to close the dialog box and to remove the administrator's TAR Login ID from the list.

44 M86 SECURITY USER GUIDE

## CONFIGURATION SECTION

### Introduction

The Configuration Section of this user guide is comprised of five chapters with information on configuring and using TAR to immediately alert you to any end user Internet activity not within your organization's Internet usage policies:

- Chapter 1: Gauge Components This chapter describes the types of gauges, the components of a gauge, how to read a gauge, and how to perform shortcuts using gauges.
- Chapter 2: Custom Gauge Setup, Usage This chapter explains how gauges are configured and monitored.
- Chapter 3: Alerts, Lockout Management This chapter explains how alerts are set up and used, and how to manage end user lockouts.
- Chapter 4: Analyze Usage Trends This chapter explains how trend charts are used for assessing end user Internet/network activity. For additional or historical information about end user Internet usage trends, the Web Filter's user interface and the ER's Web Client reporting application and Administrator console can be accessed from the TAR user interface—if an ER server is installed and connected to the source Web Filter.
- Chapter 5: Identify Users, Threats This chapter explains how to perform a custom search on Internet/network usage by a specified user, or for a specified threat or threat group.

# **Chapter 1: Gauge Components**

## Types of Gauges

There are two types of gauges that are used for monitoring user activity on the network: URL gauges and bandwidth gauges.

A URL gauge is comprised of library categories and monitors a targeted user group's access of URLs in a specified library category.

A bandwidth gauge is comprised of protocols/port numbers and monitors a targeted user group's inbound/outbound network traffic generated for specified protocols/port numbers.

Either gauge type is referred to as a "gauge group" if it is comprised of a group of library categories or protocol(s)/port numbers.

## Anatomy of a Gauge

Understanding the anatomy of a gauge will help you better configure and maintain gauges to monitor network threats.

The illustration below depicts a URL gauge and a bandwidth gauge and some of their components:

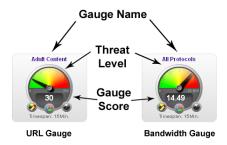

Fig. 3:1-1 URL and bandwidth gauge anatomy

**Gauge Name**: The name of the gauge displays above the gauge icon.

**Timespan**: The Timespan for the gauge's activity displays beneath the gauge icon.

**Threat Level**: The top portion of the gauge is comprised of three colored sections, one in which the gauge's dial is positioned: green (safe) section, yellow (warning) section, or red (network threat) section. This position of the dial represents the current threat level for the gauge.

**Gauge Score**: The bottom portion of the gauge contains a numerical score, based on the Timespan, activity of end users assigned to the gauge, and type of gauge:

- URL gauge score includes the total number of end user hits (page count plus blocked object count) for all library categories the gauge monitors.
- Bandwidth gauge score includes the total number of bytes (kB, MB, GB) of inbound/outbound end user traffic for all protocols/ports the gauge monitors.

### How to Read a Gauge

Gauges become active when end users access URLs/ports included in that gauge. Activity is depicted by the position of the dial within one of three sections in the gauge—green, yellow, or red—and by the gauge's score.

The score will always reflect activity from the most recent past number of specified minutes set up in the Timespan, unless gauge settings were manually changed and saved, at which point the gauge is reset.

If the threat for a gauge is currently low or medium, the score displays in white text.

The image to the right shows a URL gauge with its score displayed in white text and the dial positioned in the green section of the gauge, indicating there is no immediate threat for the library categories in this gauge group.

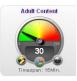

If the threat level for a gauge is high (exceeding 66 percent of the ceiling established for a gauge), the score displays in red text with a flashing yellow triangle containing a red exclamation point. However, if the score drops below 66 percent within the Timespan set up for the gauge, the text changes from red to solid white again.

The image to the right shows a URL gauge that has exceeded its threshold limit. The source of the threat can be investigated by drilling down into the gauge. It may be that one or more library categories within the gauge currently have a high score, and that one or more end users are responsible for this threat.

For bandwidth gauges, if the total byte score reaches the threshold limit, the score displays in red text and the triangle flashes.

## **Bandwidth Gauge Components**

Incoming/outgoing bandwidth gauges include the following gauges and ports (TCP and/or UDP) to monitor:

 HTTP - Hyper Text Transfer Protocol gauge monitors the protocol used for transferring files via the World Wide Web or an intranet.

This protocol gauge is comprised of gauges for monitoring the following ports by default:

- 80 HTTP TCP port used for transferring and listening
- 443 HTTPS TCP/UDP port used for encrypted transmission over TLS/SSL
- 8080 HTTP Alternate (http-alt) TCP port used under the following conditions: when running a second Web server on the same machine (the other is using port 80), as a Web proxy and caching server, or when running a Web server as a non-root user. This port is used for Tomcat.
- FTP File Transfer Protocol gauge monitors the protocol used for transferring files from one computer to another on the Internet or an intranet.

This protocol gauge is comprised of gauges for monitoring the following ports by default:

- 20 FTP TCP/UDP data port for file transfer
- 21 FTP TCP/UDP control (command) port for file transfer
- SMTP Simple Mail Transfer Protocol gauge monitors the protocol used for transferring email messages from one server to another.

This protocol gauge is comprised of gauges for monitoring the following ports by default:

- 25 SMTP TCP/UDP port used for email routing between mail server email messages
- 110 POP3 (Post Office Protocol version 3) TCP port used for sending/retrieving email messages
- P2P Peer-to-Peer gauge monitors the protocol used for communication between computing devices—desktops, servers, and other smart devices—that are linked directly to each other.

This protocol gauge is comprised of gauges for monitoring the following ports by default:

- 1214 TCP/UDP port for Kazaa, Morpheous, Grokster, etc.
- 4662 TCP/UDP port for eMule, eDonkey, etc.
- 4665 TCP/UDP port for eDonkey 2000
- **6346** TCP/UDP port for Gnutella file sharing (Frost-Wire, LimeWire, BearShare, etc.)
- 6347 TCP/UDP port for Gnutella
- 6699 UDP port for Napster
- 6881 TCP/UDP port for BitTorrent
- IM Instant Messaging gauge monitors the protocol used for direct connections between workstations either locally or across the Internet.

This protocol gauge is comprised of gauges for monitoring the following ports by default:

- 1863 TCP/UDP port for MSN Messenger
- 5050 TCP/UDP port for Yahoo! Messenger
- 5190 TCP/UDP port for ICQ and AOL Instant Messenger (AIM)
- 5222 TCP/UDP port for Google Talk, XMPP/Jabber client connection

## Gauge Usage Shortcuts

The following shortcut actions can be performed in the gauges dashboard:

- View Gauge Ranking Clicking a gauge or right-clicking a gauge and selecting this topic from the menu displays the Gauge Ranking panel. The table in this panel contains a list of library categories/protocols/ports that comprise the gauge, along with the list of current users driving the gauge's score. (See View End User Gauge Activity in Chapter 2 of the Configuration Section.)
- Edit Gauge Clicking the left icon at the bottom of a gauge—or right-clicking a gauge and then selecting this menu topic—displays the panel that lets you edit the gauge's components. This is a shortcut to use instead of going to the Add/Edit Gauges panel, selecting the gauge, and then clicking Edit Gauge. (See Modify a Gauge in Chapter 2 of

the Configuration Section.)

- Hide Gauge Clicking the right icon **Adult Content** at the bottom of a gauge—or rightclicking a gauge and then selecting this menu topic—lets you remove the gauge from the dashboard. This is a shortcut to use instead of going to Dashboard Settings, selecting the gauge from the list. and then clicking the Hide Gauge icon. (See Hide, Disable, Delete, Rearrange Gauges in Chapter 2 of the Configuration Section.)
- **Trend Charts** Clicking the middle icon at the bottom of a gauge—or rightclicking a gauge and then selecting this menu topic—displays a Trend Chart for this particular gauge that lets you

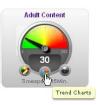

Shopping

51 M86 SECURITY USER GUIDE

- analyze the gauge's activity. (See View Trend Charts in Chapter 4 of the Configuration Section.)
- Disable Gauge Right-clicking a gauge and then selecting this menu topic lets you disable a gauge. This is a shortcut to use instead of going to Dashboard Settings, selecting the gauge from the list, and then clicking the Disable Gauge icon. (See Hide, Disable, Delete, Rearrange Gauges in Chapter 2 of the Configuration Section.)
- Delete Gauge Right-clicking a gauge and then selecting this menu topic lets you delete a gauge. This is a shortcut to use instead of going to Dashboard Settings, selecting the gauge from the list, and then clicking the Delete Gauge icon. (See Hide, Disable, Delete, Rearrange Gauges in Chapter 2 of the Configuration Section.)

# **Chapter 2: Custom Gauge Setup, Usage**

Once an account for the group administrator is set up, he/ she can begin setting up gauges for monitoring end users' Internet activity.

Any of the functions described in this chapter are only available to a group administrator if permissions were granted by the administrator who set up his/her account, as detailed in the Preliminary Setup Section.

 In the navigation toolbar, mouse over the the Gauges menu link and select Add/Edit Gauges to open the Add/ Edit Gauges panel:

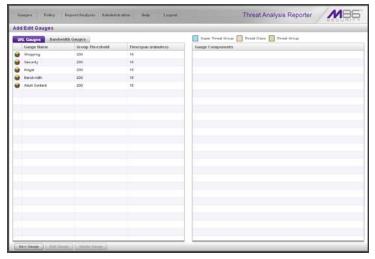

Fig. 3:2-1 Add/Edit Gauges panel

By default, a frame containing the URL Gauges and Bandwidth Gauges tabs displays to the left, and the empty, target Gauge Components frame displays to the right.

2. Do the following to view the contents in the tab to be used:

 Click URL Gauges if this tab currently does not display. By default, this tab includes the following list of Gauge Names: Shopping, Security, Illegal, Bandwidth, Adult Content.

For each Gauge Name in this list, the following information displays: Group Threshold (200), Timespan (minutes)—15 by default.

 Click Bandwidth Gauges to view the contents of this tab. By default, this tab includes the following list of Gauge Names: FTP, HTTP, IM, P2P, SMTP.

For each Gauge Name in this list, the following information displays: Group Threshold (20 MB), Timespan (minutes)—15 by default.

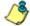

**NOTE**: Up to five bandwidth gauges can be used at a time. If a different bandwidth gauge is needed, one of the default bandwidth gauges must be deleted before a new bandwidth gauge can be added.

3. Select a Gauge Name to display a list of its library categories/protocols/ports in the Gauge Components frame:

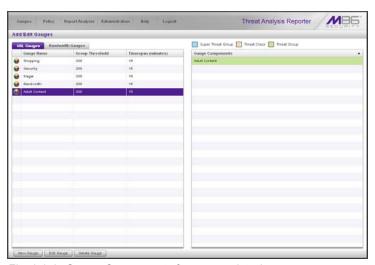

Fig. 3:2-2 Gauge Components frame populated

54

### Add a Gauge

In the Add/Edit Gauge panel, click **New Gauge** to display Gauge panel:

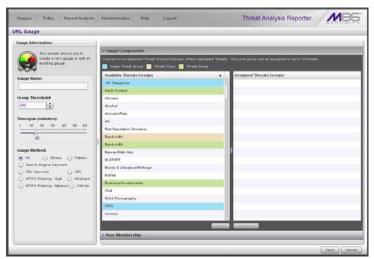

Fig. 3:2-3 Add a new gauge

This panel includes the Gauge Information frame to the left and accordions for Gauge Components and User Membership to the right.

When adding a new gauge, do the following:

- Name the gauge, and specify group threshold limits, timespan values, and the method(s) to be used by the gauge (see Specify Gauge Information).
- Select the library categories/protocols/ports for the gauge to monitor (see Define Gauge Components).
- Assign user groups whose end users' Internet/network activity will be monitored by the gauge (see Assign User Groups).

### **Specify Gauge Information**

In the Gauge Information frame:

- Type in at least two characters for the Gauge Name using upper and/or lowercase alphanumeric characters, and spaces, if desired.
- Specify the Group Threshold ceiling of gauge activity.
   The default and recommended value is 200 for a URL gauge and 20 MB for a bandwidth gauge. This ceiling can be adjusted after using TAR for awhile and evaluating activity levels at your organization.
  - To modify information in this field, type a specific value in the pre-populated field, and/or use the up/down arrow buttons to increment/decrement the current byte value by one. Make a selection from the pull-down menu if you need to change the byte unit (kB, MB, GB).
- 3. Use the slider tool to specify the Timespan (minutes) for tracking gauge activity (1 60 minutes). The default and recommended value is 15 minutes. The timespan will always keep pace with the current time period, so that if a timespan of 15 minutes is specified, the gauge will always reflect the most recent end user activity from the past 15 minutes.
- 4. If necessary, specify a different **Gauge Method** to be used for tracking gauge activity:
  - For a URL gauge All (default), Others (all gauge methods, not including Keywords or URLs), Pattern, Search Engine Keyword, URL Keyword, URL, HTTPS Filtering - High, HTTPS Filtering - Medium, Wildcard, XStrike.
  - For a bandwidth gauge Inbound, Outbound, Both (default).

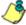

NOTE: If the selected gauge method is "Search Engine Keyword" or "URL Keyword", Filter Options for end user profiles on the source Web Filter used with TAR must have "Search Engine Keyword Filter Control" or "URL Keyword Filter Control" enabled.

### **Define Gauge Components**

Next, specify which library categories/protocols/ports the gauge will use for monitoring end user activity.

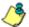

**NOTE**: At least one library category/protocol/port must be selected when creating a gauge. The maximum number of library categories/ports that can be selected/added is 15.

 From the Available Threats/Groups list in the Gauge Components accordion, select an available Threat Group/Class or library categories/ports the end user should not access.

For bandwidth gauges, to modify criteria in the **Port Number** field, type a specific value in the pre-populated field, and/or use the up/down arrow buttons to increment/ decrement the current value by one.

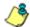

**NOTES**: For the global administrator, Available Threats/Groups include All Categories and CIPA selections for URL gauges, and All Protocols and Common Protocols selections for bandwidth gauges, if these selections are not currently in use by another gauge. Common Protocols include: FTP, HTTP, IM, P2P, and SMTP.

Even though a group administrator does not have the Common Protocols bandwidth selection available when creating a gauge, this Super Threat group is available to him/her via the User Summary Panel. Thus, he/she will have the ability to lock out all users (assigned to him/her) who are currently using FTP, HTTP, IM, P2P and SMTP protocols. (See Monitor, Restrict End User Activity.)

 Click add > (for URL gauges) or add port > (for bandwidth gauges) to move the selection(s) to the Assigned Threats/Groups list box.

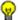

TIP: To remove one or more library categories from the Assigned Threats/Groups list box, make your selection(s), and then click <remove to move the selection(s) back to the Available Threats/ Groups list.

### Assign user groups

To assign user groups to be monitored by the gauge:

 Click the User Membership accordion to open it and to display a list of Available User Groups in the list to the left:

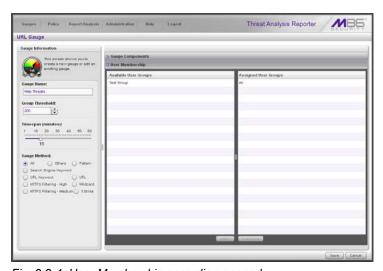

Fig. 3:2-4 User Membership accordion opened

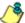

**NOTE**: The base group displays in the Assigned list box by default but can be removed. This group consists of all end users whose network activities are set up to be monitored by the designated group administrator.

- 2. From the Available User Groups list, select the user group to highlight it.
- 3. Click add > to move the user group to the Assigned User Groups list box.

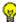

😡 **TIP**: To remove a user group from the Assigned User Groups list box, click the user group to highlight it, and then click < remove to move the group back to the Available User Groups list.

### Save gauge settings

After adding users, click Save to return to the Add/Edit Gauges panel that now includes the name of the gauge you just added:

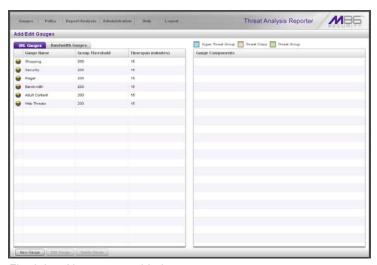

Fig. 3:2-5 New gauge added

59 M86 SECURITY USER GUIDE

## Modify a Gauge

### **Edit gauge settings**

- 1. In the Add/Edit Gauge panel, click the URL Gauges or Bandwidth Gauges tab.
- 2. Select the gauge from the list to activate all buttons below and populate the Gauge Components frame to the right:

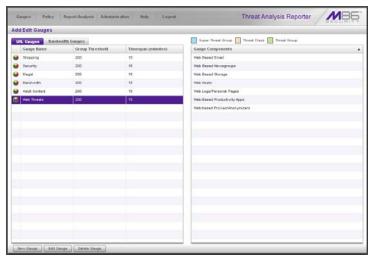

Fig. 3:2-6 Select the gauge to be edited

3. Click **Edit Gauge** to display the URL Gauge or Bandwidth Gauge panel showing the Gauge Information frame to the left and the Gauge Components frame to the right, populated with settings previously saved for the gauge:

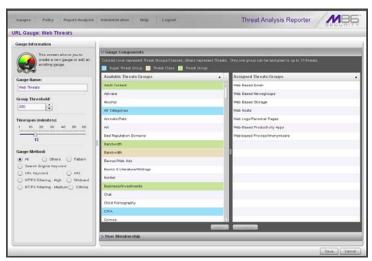

Fig. 3:2-7 Edit gauge settings

- **TIP**: This panel is also accessible from the gauges dashboard by clicking the Edit Gauge icon at the bottom left of the gauge.
  - 4. Edit any of the following criteria, as necessary:
    - Gauge Information Gauge Name, Group Threshold, Timespan in minutes, Gauge Method (see Specify Gauge Information).
    - Gauge Components (see Define Gauge Components).
    - User Membership (see Assign user groups).
  - 5. Click **Save** to save your edits and return to the Add/Edit Gauges panel.

### Hide, Disable, Delete, Rearrange Gauges

If you want to view certain gauges in the dashboard, options are available to hide, disable, or delete a specified gauge. You can also manipulate the order in which gauges display in the dashboard.

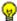

**TIP**: In addition to the instructions provided in this sub-section. gauges can be hidden, disabled, and deleted from the gauges dashboard by right-clicking the gauge to display its menu, and then choosing the appropriate topic. See Gauge Usage Shortcuts in Chapter 1 of the Configuration Section.

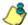

**NOTE**: If the global administrator hides or disables a gauge, this will not affect the dashboard view for a group administrator who has been assigned to monitor this gauge.

1. In the navigation toolbar, mouse over the Gauges menu link and select **Dashboard Settings** to display the Dashboard Settings panel:

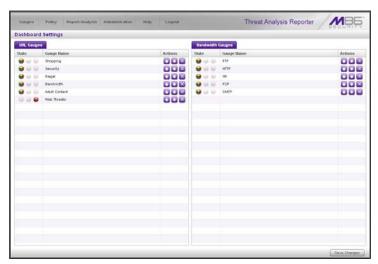

Fig. 3:2-8 Dashboard Settings panel

62 M86 SECURITY USER GUIDE This panel shows the URL Gauges tab to the left and the Bandwidth Gauges tab to the right. In each of these tabs, a list of gauges displays with the following information:

- State A gauge icon displays in one of three columns to indicate the current status of the gauge, with the other two columns greyed-out:
  - (visible) This icon in the first column indicates the gauge displays in the dashboard.
  - (hidden) This icon in the second column indicates the gauge does not display in the dashboard.
  - (disabled) This icon in the third column indicates the gauge does not display in the dashboard. This gauge most likely has not been deleted because it will be used on a later occasion.

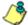

**NOTE**: Statistics for gauges that are hidden or disabled will not be included in trend reports.

- · Gauge Name The name given to the gauge.
- Actions Icons display for performing any one of the following actions on the gauge as necessary: Move the gauge up or down in the current list in order to change the position in which that gauge displays the dashboard, or delete the gauge.
- After making all necessary Dashboard Settings modifications—hide, disable, show, rearrange, or delete a gauge—defined in the following sub-sections, click Save Changes to save your edits.

### Hide a gauge

To hide a gauge from displaying in the dashboard:

- Select the gauge in the URL Gauges or Bandwidth Gauges tab.
- 2. In the State column, click the icon in the second column (Hide Gauge) to change the gauge's status to "hidden."

### Disable a gauge

To disable a gauge:

- Select the gauge in the URL Gauges or Bandwidth Gauges tab.
- In the State column, click the icon in the third column (Disable Gauge) to change the gauge's status to "disabled."

### Show a gauge

To re-display a gauge in the dashboard again:

- Select the gauge in the URL Gauges or Bandwidth Gauges tab.
- In the State column, click the icon in the first column (show Gauge) to change the gauge's status to "show."

### Rearrange the gauge display in the dashboard

To rearrange the order in which gauges display in the dashboard:

- Select the gauge in the URL Gauges or Bandwidth Gauges tab.
- 2. In the Actions column, perform any of the following actions:

- Click the "up" arrow icon in the first column to move the Gauge Name up one row in this tab, and one position forward in the dashboard.
- Click the "down" arrow icon in the second column to move the Gauge Name down one row in this tab, and one position backward in the dashboard.

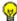

**TIP**: These actions can be performed multiple times in order to move the gauge to the desired position in the dashboard.

### Delete a gauge

To delete a gauge:

- 1. Select the gauge in the URL Gauges or Bandwidth Gauges tab.
- 2. In the Actions column, click the "X" icon in the far right column to open the Confirm dialogue box with the message: "Deleting this gauge will remove all alerts that are associated with this gauge. Are you sure you want to delete this gauge?"

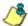

**NOTE**: Deleting a gauge also deletes any associated alerts set up for that gauge.

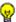

**TIP**: Clicking Cancel closes the dialog box without removing the gauge.

Click Yes to close the dialog box and to remove both the Gauge Name from the tab and the gauge from the dashboard.

# View End User Gauge Activity

There are two types of gauge activity you will want to view and monitor:

- Overall Ranking Use this option for a snapshot of end user activity for all gauges, ranked in order by the highest to lowest end user score.
- Gauge Ranking Use this option for a snapshot of a specific gauge's end user activity, ranked in order by the highest to lowest end user score.

Either option lets you drill down and view information on a specific end user's activity, and lets you lock out the end user, if necessary.

### View Overall Ranking

 In the navigation toolbar, mouse over the Gauges menu link and select **Overall Ranking** to open the Overall Ranking panel:

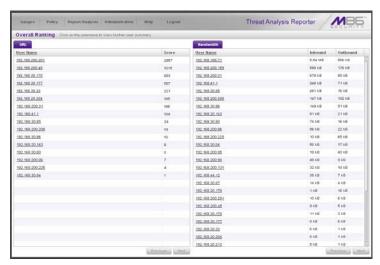

Fig. 3:2-9 Overall Ranking panel

The URL frame displays to the left and the Bandwidth frame displays to the right, containing the User Name (or IP address) and Score for each user currently affecting one or more gauges.

In the URL tab, this Score includes the number of hits the user made in library categories. In the Bandwidth tab, this score includes the end user's byte total for Inbound/ Outbound protocols/ports.

- To drill down and view additional information about an end user's activity, click the **User Name** in the appropriate tab to access the User Summary panel (see Monitor, Restrict End User Activity).
- 3. In the User Summary panel, you can view URLs visited by the end user and lock out that user from accessing designated areas of the Internet/network.

### View a Gauge Ranking table

1. In the gauges dashboard, click a gauge to open the Gauge Ranking panel:

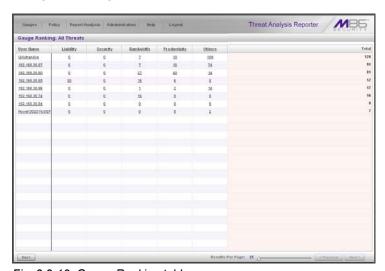

Fig. 3:2-10 Gauge Ranking table

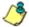

**NOTE**: The Gauge Ranking panel is also accessible by rightclicking a dashboard gauge and then selecting View Gauge Ranking from the pop-up menu.

This panel includes rows of records for each end user who is affecting the gauge. For each record in the list, the following information displays: User Name (or IP address), gauge name and end user score, and the end user's Total score for all gauges he/she affected. End users are ranked in descending order by their Total score.

- 2. Perform one of two drill-down actions from here:
  - Access the User Summary panel by clicking the User Name (see Monitor, Restrict End User Activity: View User Summary data). In the User Summary panel, you can view URLs visited by the end user and lock out that user from accessing designated areas of the Internet/network.
  - Access the Threat View User panel by clicking a user's score for a gauge (see Monitor, Restrict End User Activity: Access the Threat View User panel). In the Threat View User panel, you view current details for the gauge.

## Monitor, Restrict End User Activity

### View User Summary data

The User Summary panel contains the following frames:

- User Detail Information frame to the left that includes the Group Membership and Lockout accordions. The Group Membership accordion is expanded by default and displays a list of groups in which the end user belongs.
- Gauge Readings frame to the right that includes the URL Gauges and Bandwidth Gauges tabs, each showing the Gauge Name and end user's Total score for each gauge in the dashboard.

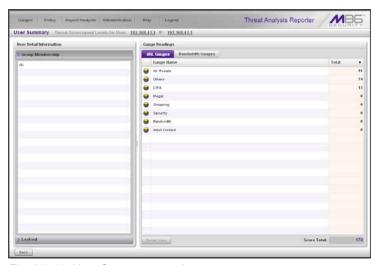

Fig. 3:2-11 User Summary panel

In this panel you can perform the following actions:

 Access the Threat View User panel to see which of the gauge's library categories/ports the end user accessed and the score (see Access the Threat View User panel).

 Access the Lockout option to lock out the end user from specified Internet/network privileges (see Manually lock out an end user).

### **Access the Threat View User panel**

- In the User Summary panel, make sure the appropriate tab (URL Gauges or Bandwidth Gauges) is selected, then click a Gauge Name with a score to activate the Threat View button.
- 2. Click **Threat View** to display the Threat View User panel which includes criteria that is based on the type of gauges to be viewed (URL or bandwidth).

### **URL** Gauges tab selection

For URL gauges, the Threat View User panel displays the Threats frames to the left, showing a list of current library category Threats and the Total score of each threat for that end user. The target URLs frame displays to the right.

 Select a Threat from the list, which populates the URLs frame with URLs accessed by that end user for that threat:

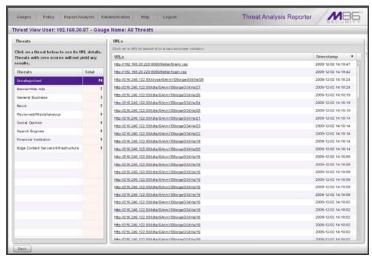

Fig. 3:2-12 Threat View User panel for URL Gauges tab selection

For each URL included in the list, the Timestamp displays using military time in the YYYY-MM-DD HH:MM:SS format.

2. Click a URL from the list to open a separate browser window or tab displaying the contents of that URL.

### **Bandwidth Gauges tab selection**

For Bandwidth gauges, the Threat View User panel contains the Threats frame showing the Ports column and corresponding Inbound/Outbound bandwidth usage by the end user for that port, and the combined Total inbound and outbound bandwidth usage by the end user for that port:

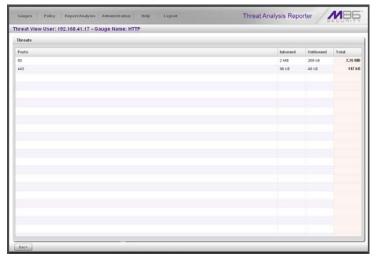

Fig. 3:2-13 Threat View User panel for Bandwidth Gauges tab selection

### Manually lock out an end user

1. In the User Summary panel, in the User Detail Summary frame, click the Lockout accordion to open it:

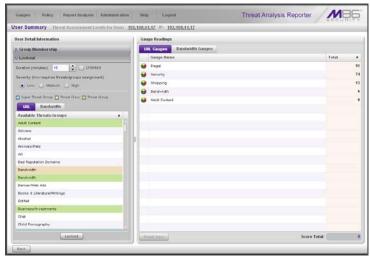

Fig. 3:2-14 User Summary panel, Lockout accordion expanded

2. Specify the **Duration** (minutes) of the lockout (the default is "15" minutes), or click the "Unlimited" checkbox.

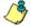

NOTES: If "Unlimited" is selected, the end user remains locked out of the specified areas on the Internet/network until the administrator unlocks his/her workstation. To "unlock" the end user, go to the Gauges > Lockouts panel. For information on this feature, see Chapter 3: Alerts, Lockout Management.

- 3. Specify the **Severity** of the lockout from the radio button choices:
  - Low This selection lets you choose which library categories/ports the end user will not be able to access (see Low severity lockout).
  - Medium This selection locks out the end user from Internet access (see Medium and High severity lockout).

- High This selection locks out the end user from all network access (see Medium and High severity lockout).
- 4. After performing the additional steps based on the chosen lockout Severity level, click **Lockout** at the bottom of the frame to open the Info alert box with the message: "This user has been locked out."
- Click **OK** to close the alert box and to lock out the user from the designated library categories/ports for the specified duration of time.

### Low severity lockout

If a "Low" Severity lockout was selected, the Available Threats/Groups box displays. Do the following:

- If using the URL tab, choose the library category/categories from the list. Up to 15 categories or one threat group/class can be added.
- If using the Bandwidth tab, make a selection from the protocols in the list.

You can also enter a port number in the **Port Number** field, or modify the value in that field by clicking the up/down arrows to increment/decrement the current value by one, and then click **add port >** to include the port number in the Assigned Threats/Groups frame. Up to 15 port numbers can be added.

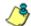

NOTE: In the Available Threats/Groups box, a global administrator will not see the "All Categories" selection for URL gauges, nor see the "All Protocols" selection available for bandwidth gauges. In order to lock out end users using either of these selections, a "Medium" severity lockout should be used.

### Medium and High severity lockout

If a "Medium" or "High" Severity lockout was selected, the **Type** field displays. Click either "Medium" or "High" to select that lockout level.

#### End user workstation lockout

There are two different scenarios that can occur for end users when they are locked out, based on the severity of the lockout (low, medium, or high), and the gauge type (URL or bandwidth).

#### Low severity URL, medium URL/bandwidth lockout

In a low or medium severity URL lockout, or a medium severity bandwidth type lockout, when an end user attains the User Threshold established for a gauge, and that end user attempts to access a threat category/port or threat group set up to be monitored by that gauge, the following lockout page displays for the end user.

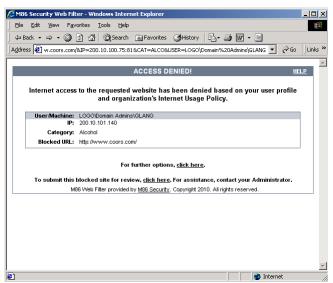

Fig. 3:2-15 Low, medium level URL, medium bandwidth lockout page

This page contains the following information: header "ACCESS DENIED!", User/Machine name for an LDAP user (blank for an IP group user), user's IP address, library Category in which the URL resides, and the Blocked URL the user attempted to access.

By default, the following standard links are included in the block page: HELP; M86 Security; For further options, <u>click</u> <u>here</u>; To submit this blocked site for review, <u>click here</u>.

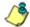

**NOTE**: Please refer to the Global Administrator Section of the M86 Web Filter User Guide, M86 IR Web Filter User Guide, or the Web Filter portion of the M86 WFR User Guide for information about fields in the block page and how to use them.

#### High severity URL, low/high bandwidth lockout

In a high severity URL lockout, or a low or high severity bandwidth type lockout, when an end user attains the User Threshold established for a gauge, and that end user attempts to access a URL for a threat category/port or threat group set up to be monitored by that gauge, the following lockout page displays for the end user:

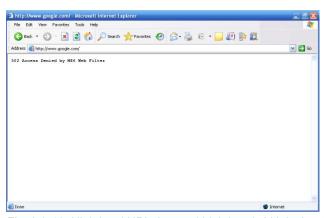

Fig. 3:2-16 High level URL, low and high bandwidth lockout page

This page contains the following information: "502 Access Denied by M86 Web Filter".

# **Chapter 3: Alerts, Lockout Management**

After setting up gauges for monitoring end user Internet activity, notifications for Internet abuse should be set up in the form of policy alerts. These messages inform the administrator when an end user has triggered an alert for having reached the threshold limit established for a gauge. If the end user was locked out of Internet/network for an indefinite time period as a result of his/her Internet activity, the administrator can determine when to unlock that end user's workstation

These functions are available to a group administrator only if permissions were granted by the administrator who set up his/her account, as detailed in Chapters 2 and 3 of the Preliminary Setup Section.

1. In the navigation toolbar, mouse over the Policy menu link and select **Alerts** to open the Alerts panel:

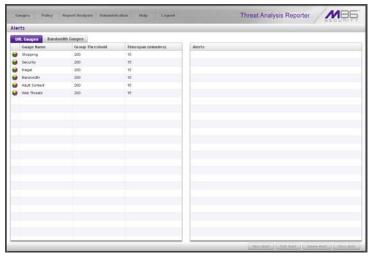

Fig. 3:3-1 Alerts panel

This panel includes a frame to the left that contains the URL Gauges and Bandwidth Gauges tabs, and the empty, target Alerts frame to the right.

- 2. Do the following to view the contents in the tab to be used:
  - Click URL Gauges if this tab currently does not display. By default, this tab includes the following list of Gauge Names: Adult Content, Bandwidth, Illegal, Security, Shopping.
    - For each Gauge Name in this list, the following information displays: Group Threshold (200), Timespan (minutes)—15 by default.
  - Click Bandwidth Gauges to view the contents of this tab. By default, this tab includes the following list of Gauge Names: FTP, HTTP, IM, P2P, SMTP.
    - For each Gauge Name in this list, the following information displays: Group Threshold (20 MB—64 MB for "HTTP"), Timespan (minutes)—15 by default.

### Add an Alert

- 1. From the left frame, select the gauge for which an alert will be created; this action activates the New Alert button.
- 2. Click **New Alert** to open the panel for that gauge:

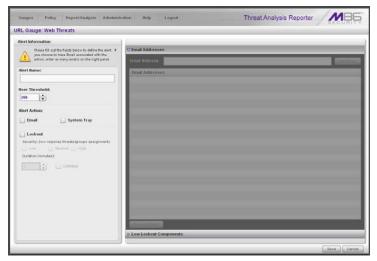

Fig. 3:3-2 Add a new Alert

In this panel, the Alert Information frame displays to the left and the greyed-out target panel displays to the right containing the Email Addresses and Low Lockout Components accordions.

- 3. In the Alert Information frame, type in the **Alert Name** to be used for the alert that will be delivered to the group administrator.
- 4. Specify the **User Threshold** ceiling of gauge activity that will trigger the alert.

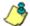

**NOTE**: An alert is triggered for any end user whose current score for a gauge matches the designated threshold limit. (See How to Read a Gauge in Chapter 1 of this section for information on how scoring is defined.)

- 5. In the Alert Action section, specify the mode(s) to use when an alert is triggered:
  - Email An email alert notifies a group administrator via email if an end user has reached the threshold limit set up in a gauge alert.
  - System Tray A TAR Alert message notifies a group administrator via his/her workstation's System Tray if an end user has reached the threshold limit set up in a gauge alert.
  - Lockout The Lockout function locks out an end user from Internet/network access if he/she reaches the threshold limit set up in a gauge alert.

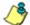

NOTE: The System Tray alert feature is only available for an administrator with an Active Directory LDAP account, user name, and domain, and is not available if using IP groups.

6. After making all entries in this panel, click **Save** to save your entries and to activate your alert.

#### **Email alert function**

### Configure email alerts

To set up the email alert function:

- In the Alert Action section of the Alert Information frame, click the checkbox corresponding to **Email** to open the Email Addresses accordion in the target frame to the right.
- 2. Type in the **Email Address**.
- Click Add Email to include the address in the Email Addresses list box.

Follow steps 2 and 3 for each email address to be sent an alert.

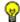

**TIP**: To remove an email address from the list box, select the email address and then click Remove Email. Click Submit to save your settings.

#### Receive email alerts

If an alert is triggered, an email message is sent to the mailbox address(es) specified. This message includes the following information:

- Subject: Alert triggered by user (user name/IP address).
- Body of message: User (user name/IP address) has triggered the (Alert Name) alert with a threshold of 'X' (in which "X" represents the alert threshold) on the (gauge name) gauge.

Beneath this information, the date and time (YYYY-MM-DD HH:MM:SS), and clickable URL display for each URL accessed by the user that triggered this alert.

### **System Tray alert function**

If using LDAP with an Active Directory user name, account, and domain, to set up the feature for System Tray alerts, click the checkbox corresponding to **System Tray** and follow the instructions in Appendix B: System Tray Alerts: Setup, Usage.

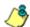

NOTE: In order to use this feature, the LDAP User Name and Domain set up in the administrator's profile account (see Chapter 3 in the Preliminary Setup Section) must be the same ones he/she uses when logging into his/her workstation.

#### **Lockout function**

To set up the lockout function:

- Click the checkbox corresponding to Lockout to activate the Severity and Duration (minutes) fields.
- 2. Specify the **Severity** of the end users' lockout:
  - Low Choosing this option opens the Low Lockout Components accordion containing the Available Threats/Groups and Assigned Threats/Groups frames.

Select the library category/categories or protocol(s) the end user should not access.

For bandwidth gauges, to specify a port number the user should not access, type a specific value in the **Port Number** field, and/or use the up/down arrow buttons to increment/decrement the current value by one.

Click **add** > (for URL gauges) or **add port** > (for bandwidth gauges) to move the selection(s) to the Assigned Threats/Groups list box.

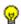

**TIP**: To remove one or more library categories/ports from the Assigned Threats/Groups list box, make your selection(s), and then click <remove to move the selection(s) back to the Available Threats/Groups list.

- Medium Choosing this option will lock out an end user from Internet access if he/she reaches the threshold limit set up for the gauge.
- High Choosing this option will lock out an end user from network access if he/she reaches the threshold limit set up for the gauge.
- 3. Specify the **Duration** (minutes) of the lockout (the default is "15" minutes), or click the "Unlimited" checkbox.

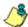

**NOTE**: If "Unlimited" is specified, the end user will remain locked out from Internet/network access until the group administrator unlocks his/her workstation using the Gauges > Lockouts panel.

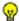

**TIP**: After making your selections, click **Save** to save your settings.

# View, Modify, Delete an Alert

- 1. In the Alerts panel, select the URL Gauges or Bandwidth Gauges tab.
- 2. Select the gauge for which an alert will be viewed and/or modified. This action populates the Alerts frame list box with any existing alerts created for that gauge.
- Select the alert to be viewed or modified by clicking on it to highlight it; this action activates all buttons below the Alerts frame (Add Alert, Edit Alert, Delete Alert, View Alert):

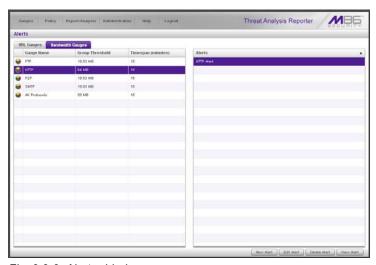

Fig. 3:3-3 Alert added

### View alert settings

1. Beneath the Alerts frame, click **View Alert** to open the alert viewer pop-up window:

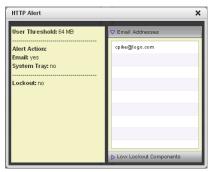

Fig. 3:3-4 View an alert

The following information displays to the left of this window:

- User Threshold amount
- Alert Action criteria (yes/no): Email, System Tray
- Lockout (yes/no)

If a Lockout was set up for the alert, the following information displays below "Lockout":

- · Severity (Low, Medium, High)
- Duration (minutes)

To the right of this window, the Email Addresses and Low Lockout Components accordions display. Click an accordion to expand it, and view the contents—if any—within that accordion.

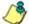

**NOTE**: The System Tray alert feature is only available if using Active Directory LDAP, and is not available if using IP groups.

2. Click the "X" in the upper right corner of the alert viewer pop-up window to close it.

### Modify an alert

- 1. In the Alerts panel, click the URL Gauges or Bandwidth Gauges tab.
- 2. Select the gauge from the list to populate the Alerts frame with alerts for that gauge, and to activate all buttons beneath the frame.
- 3. Click **Edit Alert** to open the edit Alert panel:

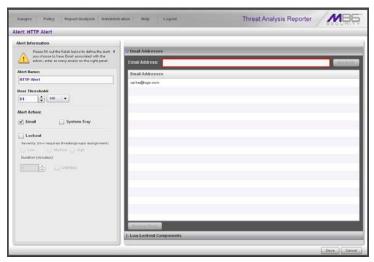

Fig. 3:3-5 Edit an alert

- 4. The following items can be edited:
  - Alert Name
  - User Threshold
  - Alert Action selections: Email, System Tray—the latter is only functional for Active Directory LDAP—and Lockout
  - · Lockout Severity selection (Low, Medium, High)
  - · Duration (minutes) selection
  - Email Addresses

- Low Lockout Components
- 5. Click **Save** to save your edits, and to return to the main Alerts panel.

#### Delete an alert

- 1. In the Alerts panel, click the URL Gauges or Bandwidth Gauges tab.
- 2. Select the gauge from the list to populate the Alerts frame with alerts for that gauge, and to activate all buttons beneath the frame.
- Click **Delete Alert** to open the Confirm dialog box with the message: "Are you sure you want to delete this alert?"

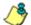

**NOTE**: Clicking No closes the dialog box without removing the alert, and returns you to the main Alerts panel.

4. Click **Yes** to close the Confirm dialog box and to remove the alert from the list.

## View the Alert Log

After alerts are sent to an administrator, a list of alert activity is available for viewing in the Alert Logs panel.

- 1. In the navigation toolbar, mouse over the Policy menu link and select **Alert Logs** to open the Alert Logs panel.
- 2. Select the URL Gauges or Bandwidth Gauges tab to display its contents:

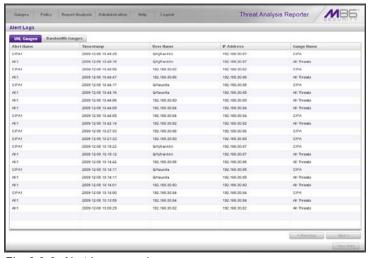

Fig. 3:3-6 Alert Logs panel

The alert log contains a list of alert records for the most recent 24-hour time period. Each record displays in a separate row. For each row in the list, the following information displays: Alert Name, Timestamp (using the YYYY-MM-DD HH:MM:SS military time format), User Name (or IP address), IP Address, Gauge Name.

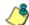

**NOTE**: If an alert was deleted during the most recent 24-hour time period, any records associated with that alert will be removed from the alert log.

3. To view details on an alert, select the alert record in the list to highlight it.

All Threats

User Threshold: 200

Alert Action:
Email: yes
System Tray: no

Lockout: yes
Severity: Low
Duration (minutes): 5

4. Click **View Alert** to open the alert viewer pop-up window:

Fig. 3:3-7 View an alert

The following information displays to the left of this window:

- · User Threshold amount
- Alert Action criteria (yes/no): Email, System Tray
- Lockout (yes/no)

If a Lockout was set up for the alert, the following information displays below "Lockout":

- · Severity (Low, Medium, High)
- · Duration (minutes)

To the right of this window, the Email Addresses and Low Lockout Components accordions display. Click an accordion to expand it, and view the contents—if any—within that accordion.

5. Click the "X" in the upper right corner of alert viewer popup window to close it.

# Manage the Lockout List

An end user who is manually or automatically locked out for an "Unlimited" period of time—from accessing designated content on the Internet or using the network—can only have his/her workstation unlocked by an administrator.

To view the current lockout list:

- 1. In the navigation toolbar, mouse over the Gauges menu link and select **Lockouts** to open the Lockouts panel.
- 2. Select the URL Gauges or Bandwidth Gauges tab to display its contents:

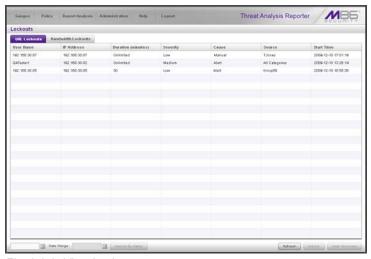

Fig. 3:3-8 View Lockouts

The lockout list contains records for all end users currently locked out of the Internet/network. Each end user's record displays in a separate row. For each row in the list, the following information displays: User Name (or IP address); IP address; Duration (minutes); Severity of the lockout (Low, Medium, High); Cause of the lockout (Manual, Automatic); Source of the lockout (user name of the administrator who locked out the end user in a

Manual lockout, or name of the alert in an Automatic lockout); Start Time for the alert (using the YYYY-MM-DD HH:MM:SS format).

### View a specified time period of lockouts

If the lockout list is populated with many records, using the Date Range feature will only show you records within the range of dates you specify.

At the **Date Range** field, click the calendar icon located to the right of the first date field; this action opens the larger calendar for the current month, with today's date highlighted:

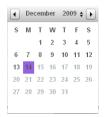

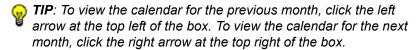

- Click the starting date to select it and to close the calendar pop-up window. This action populates the field with the selected date.
- 3. At the **Date Range** field, click the **calendar** icon located to the right of the second date field; this action opens the larger calendar for the current month, with today's date highlighted.
- Click the ending date to select it and to close the calendar pop-up window. This action populates the field with the selected date.

Click Search By Dates to display records for only the selected dates.

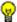

**TIP**: Click Refresh to clear all records returned by the search query, and to display the default records (all lockout records) in the panel.

#### **Unlock workstations**

- 1. In the populated Lockouts panel, click each record to highlight it.
- Click Unlock to unlock the end user(s) and to remove the record(s) from the list.

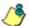

**NOTE**: By unlocking an end user's workstation, all records in this list pertaining to that end user are removed from the list.

### **Access User Summary details**

- 1. To access details about an end user's online activity, first click the user's record to highlight it.
- Next, click User Summary to display the User Summary panel where you can monitor that end user's online activity and lock him/her out of designated areas of the Internet/network. (See Monitor, Restrict End User Activity in Chapter 2 of the Configuration Section for details about using the User Summary panel.)

# **Chapter 4: Analyze Usage Trends**

When analyzing end user Internet usage trends, trend charts help you configure gauges and alerts so you can focus on current traffic areas most affecting the network.

If more information is required in your analysis, the Web Filter application or the Enterprise Reporter's Web Client and Administrator console can be accessed via the TAR user interface so you can generate customized reports to run for a time period of your specifications.

These functions are available to a group administrator only if permissions were granted by the administrator who set up his/her account, as detailed in Chapters 2 and 3 of the Preliminary Setup Section.

### View Trend Charts

There are three basic types of trend charts that can be generated on demand to show total gauge score averages for a specified, limited time period:

- · Pie trend chart for an individual URL or bandwidth gauge
- Pie trend chart for all collective URL or bandwidth gauges
- Line chart showing details for a pie chart

### View activity for an individual gauge

To view activity for any individual URL or bandwidth gauge:

- If the gauges dashboard does not currently display, choose **Dashboard** from the Gauges menu in the navigation toolbar.
- Be sure the dashboard of your choice (URL or Bandwidth gauges) displays. If not, click the URL or Bandwidth button above the dashboard to display the dashboard of your choice.
- Find the gauge for which the trend chart will be generated, and then click the Trend Charts icon at the bottom middle of that gauge:

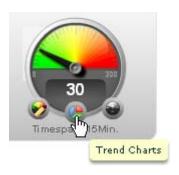

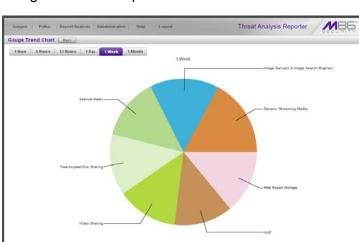

This action of clicking the Trend Charts icon displays the Gauge Trend Chart panel:

Fig. 3:4-1 Pie trend chart for an individual URL gauge

The pie trend chart that displays in the middle of this panel includes the following information:

- For a URL gauge By default, each slice of the pie represents the percentage of end user hits in a library category during the last hour; the total for all categories in that gauge equaling 100 percent.
- For a Bandwidth gauge By default, each slice of the pie represents the percentage of end user traffic for a port during the last hour; the total for all ports in that gauge equaling 100 percent.

The top and bottom sections of this panel contain tabs.

Information about all actions that can be performed in this panel appears in the Navigate a trend chart sub-section.

### View overall gauge activity

- 1. In the navigation toolbar, mouse over the Report/Analysis menu link and select the Trend Charts option.
- Choose either URL or Bandwidth to display the Overall Trend Chart panel for the specified gauge type (URL or Bandwidth):

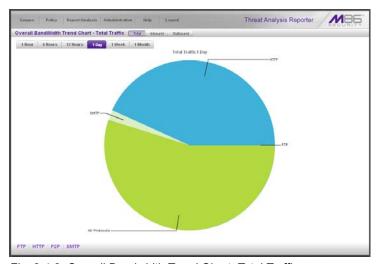

Fig. 3:4-2 Overall Bandwidth Trend Chart, Total Traffic

The pie trend chart that displays in the middle of this panel includes the following information:

- For URL gauges By default, each slice of the pie represents that URL gauge's percentage of end user scores during the last hour; the total for all URL gauges in the dashboard equaling 100 percent.
- For Bandwidth gauges By default, each slice of the pie represents that bandwidth gauge's percentage of end user traffic during the last hour; the total for all bandwidth gauges in the dashboard equaling 100 percent.

The top and bottom sections of this panel contains tabs. For the bandwidth trend chart, buttons display above this panel.

Information about all actions that can be performed in this panel appears in the Navigate a trend chart sub-section.

### Navigate a trend chart

The following actions can be performed in this panel:

- View gauge activity for a different time period (1 Hour, 6 Hours, 12 Hours, 1 Day, 1 Week, 1 Month)
- Analyze gauge activity in a pie chart
- Analyze gauge activity in a line chart
- · View Inbound, Outbound bandwidth gauge activity
- Print a trend chart from an IE browser window

### View gauge activity for a different time period

To view a pie chart showing activity for a different time period of gauge activity, click the appropriate tab above the pie chart diagram:

- 1 Hour This selection displays the gauge URL/byte average score in 10 minute increments for the past 60minute time period
- 6 Hours This selection displays the gauge URL/byte average score in 30 minute increments for the past sixhour time period
- 12 Hours This selection displays the gauge URL/byte average score in one hour increments for the past 12hour time period
- 1 Day This selection displays the gauge URL/byte average score in one hour increments for the past 24hour time period
- 1 Week This selection displays the gauge URL/byte average score in 12 hour increments for the past sevenday time period
- 1 Month This selection displays the gauge URL/byte average score in one-day increments for the past month's time period

Once you've selected the time period you wish to view, you can analyze the activity for that gauge (see Analyze gauge activity in a pie chart), and drill down into a slice of the pie to view a line chart for that given time period (see Analyze gauge activity in a line chart).

### Analyze gauge activity in a pie chart

Once a pie chart displays in the panel, its pieces can be analyzed by mousing over that slice of the pie chart:

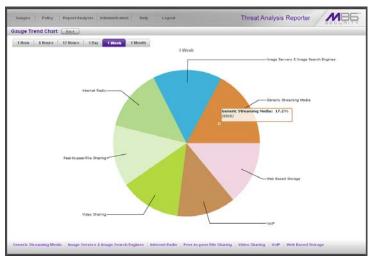

Fig. 3:4-3 Pie Gauge Trend Chart slice

The following information displays for that pie slice: gauge component name, percentage of that pie slice (based on a total of 100 percent for all pie slices), and total end user score for that pie slice.

That slice of the pie can be further analyzed by drilling down into it (see Analyze gauge activity in a line chart).

## Analyze gauge activity in a line chart

- 1. To view a line chart showing activity for a slice of the pie chart, do either of the following:
  - · Click that slice of the pie chart
  - Click the specified tab beneath the pie chart Either action displays the line Trend Chart:

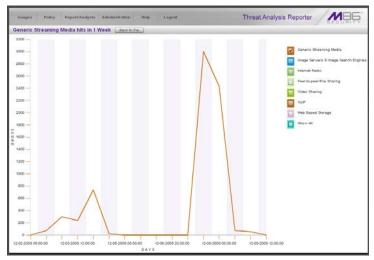

Fig. 3:4-4 Drill into a pie slice to display a line Trend Chart

By default, this chart contains the following information: linear depiction of the total end user SCORE in fixed time increments (using the MM-DD-YYYY HH:MM:SS format) for MINUTES or HOURS included in the specified time period for the gauge component, and the checkbox populated for the selected library category/protocol/port.

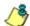

**NOTE**: See View gauge activity for a different time period for a definition of MINUTES or HOURS included in the current chart.

2. Perform any of the following actions in this chart:

 To include other gauge component activity in this line chart, click the checkboxes corresponding to the gauge names.

<del>\frac{1}{2}</del>

**TIP**: Click a populated checkbox to remove the check mark and the line showing activity for that gauge.

• To view information about a specific point in the line chart, mouse over that point in the chart:

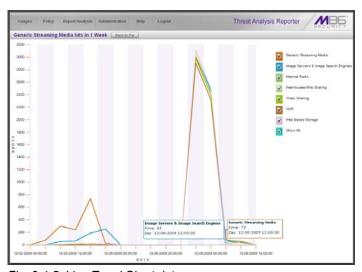

Fig. 3:4-5 Line Trend Chart data

If the chart includes more than one line, and more than one point is located in the area of the mouse pointer, a separate box appears for each point in that section of the chart.

Each box includes the following information: gauge component name, Score for that point, and Minutes or Hours for that fixed time increment (using the MM-DD-YYYY HH:MM:SS format).

- To return to the pie chart, click **Back to Pie** in the upper right portion of the panel.
- To print this trend chart, if using an IE browser, see Print a trend chart from an IE browser window.

## View In/Outbound bandwidth gauge activity

By default, the total inbound and outbound bandwidth activity is included in the Overall Bandwidth Trend Chart. To view only Inbound or Outbound activity, click the **Inbound** or **Outbound** button above the pie chart, to the right of the Total button.

#### Print a trend chart from an IE browser window

A trend chart can be printed from an IE browser window by using the browser window's toolbar and going to **File > Print** and proceeding with the print commands.

# Access Web Filter, ER Applications

The Web Filter can be accessed to configure this application and end user filtering profiles. If an ER server is connected to the Web Filter, ER Web Client reports can be generated for viewing historical Internet usage trend data, and the ER Administrator console can be accessed for troubleshooting or for further analysis.

#### **Access the Web Filter**

In the navigation toolbar, mouse over the Report/Analysis menu link and choose the IP address of the **Web Filter** to launch the login window for the Web Filter user interface at that IP address—or the Web Filter Welcome window, if using the global administrator single sign-on account.

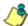

**NOTE**: See the M86 Web Filter User Guide, M86 IR Web Filter User Guide, or the Web Filter portion of the M86 WFR User Guide for information on configuring and using the Web Filter.

## Access the ER Web Client application

In the navigation toolbar, mouse over the Report/Analysis menu link and select **ER Reporter > Web Client** to launch the login window of the ER Web Client application.

#### Access the ER Administrator console

In the navigation toolbar, mouse over the Report/Analysis menu link and select **ER Reporter > Admin GUI** to launch the login window of the ER Administrator console.

# **Chapter 5: Identify Users, Threats**

If there are certain end users who are generating excessive, unwanted traffic on the network, or if some library categories containing URLs against your organization's policies are persistently being frequented, you can target offending entities by performing a custom search to identify which users, URLs, and port are being accessed.

#### Perform a Custom Search

In the navigation toolbar, mouse over the Report/Analysis menu link and select **Custom Search** to display the Custom Search panel:

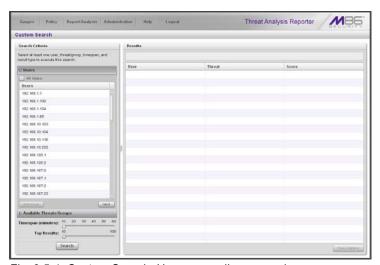

Fig. 3:5-1 Custom Search, Users accordion opened

This panel displays the Search Criteria frame to the left with the open Users accordion and closed Available Threats/ Groups accordion, Timespan and Top Results sliders, Search button; and to the right, the empty Results target frame.

## **Specify Search Criteria**

- 1. In the **Users** accordion, do one of the following:
  - To identify users with the highest scores Click the All Users checkbox to select all users in the list and to grey-out the list.
  - To identify the activities of a specific user Select the user name/IP address from the list to highlight it.
- 2. Click the Available Threats/Groups accordion to open it.
- Select either the URL Threats or Bandwidth Threats tab to display its list of library categories/protocols, and do either of the following:
  - To identify library categories or protocols with the highest scores - Select a category group or protocol that includes as many of categories/ports as possible.
  - To identify activities for a specific threat class/group -Select that threat class or group.
    - For bandwidth gauges, to query activities for a specific port number, click the **Port Number** checkbox to activate the port field and to deactivate the listed bandwidth protocol selections. Type a specific value in the pre-populated field, and/or use the up/down arrow buttons to increment/decrement the current value by one.
- 4. Use the **Timespan (Minutes)** slider to specify the time period in which the threat(s)/group(s) were accessed: last 10, 20, 30, 40, 50, 60 minutes.
- 5. If a user selection other than "All Users" was specified in the Users accordion, the **Top Results** slide becomes activated and you can make a selection for the maximum number of records to return in the results for that user: top 10, 20, 30, 40, 50, 60, 70, 80, 90, 100 records.
- 6. Click **Search** to display records returned by the query in the Results frame at the right side of the panel:

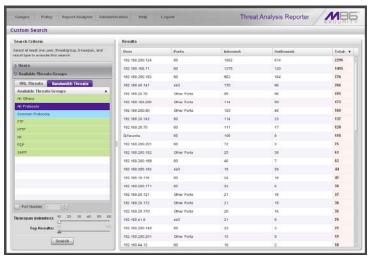

Fig. 3:5-2 Custom Search results for Bandwidth Threats

For each record in the table, the following information displays:

- For a URL search User (user name/IP address),
   Threat name, and the end user's total Score for that record.
- For a bandwidth search User (user name/IP address), Ports number, Inbound score, Outbound score, and the end user's Total score for that record.

For a URL search, you can drill down even further by selecting a user's record and then viewing the URLs that user accessed (see View URLs within the accessed category).

#### View URLs within the accessed category

In the Results frame, do the following to view a specific URL:

- 1. Click the User name/IP address to highlight that user's record and to activate the View Details button.
- Click View Details to display a list of URLs and corresponding Timestamp (using the YYYY-MM-DD HH:MM:SS format) for each URL in the library category accessed by the end user within the specified time period:

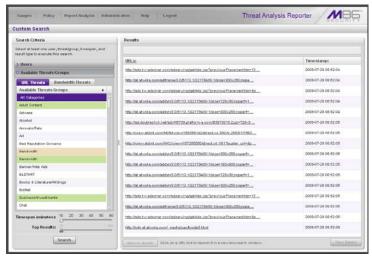

Fig. 3:5-3 List of URLs visited by the user

**FIP**: Click Back to results to return to the previous page where you can perform another query.

You can now print the results displayed in this window if using an IE browser window, or access another selected URL.

# ADMINISTRATION SECTION

## Introduction

The Administration Section of this user guide is comprised of six chapters with instructions on maintaining the TAR server or its database.

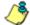

**NOTES**: As part of the maintenance procedures, the TAR server will dispatch an email message to the global administrator— whose email address was supplied during the TAR wizard hardware installation procedures—if there is any potential system error on TAR.

See Appendix C for information about using the Hardware Detector panel to troubleshoot RAID on a TAR "SL", "HL", or "H" server.

- Chapter 1: View the User Profiles List This chapter explains the options for viewing end user information comprising the User Profiles list.
- Chapter 2: View Administrator Activity This chapter explains how to view activity performed on TAR by the global or group administrators.
- Chapter 3: Maintain the Device Registry This chapter provides information on viewing TAR's registry of associated devices; synchronizing TAR with the source Web Filter's devices, library categories and user groups; adding, editing or deleting a non-source Web Filter or an ER device; generating an SSL certificate for TAR, and rebooting or shutting down the TAR server.
- Chapter 4: Perform Backup, Restoration This chapter explains how to perform a backup on the TAR server, and how to restore user configuration settings saved in a previous backup to the server.

- Chapter 5: Install Software Updates This chapter explains how the global administrator installs software updates on the TAR server.
- Chapter 6: View Hard Disk Status This chapter explains how to view the current hardware drive status on a TAR-SL, HL, or H server with RAID technology.

# **Chapter 1: View the User Profiles List**

The User Profiles panel contains the list of users that is created when TAR first communicates with the source Web Filter. This list is used for verifying that the list of active end users on the source Web Filter matches the list of end users on the TAR server. If there are any discrepancies, synchronization can be forced between the two servers (see Chapter 4: Maintain the Device Registry).

The User Profiles panel is available to a group administrator only if permissions were granted by the administrator who set up his/her account, as detailed in Chapters 2 and 3 of the Preliminary Setup Section.

In the navigation toolbar, with the Administration tab selected, click **User Profiles** to display the User Profiles panel:

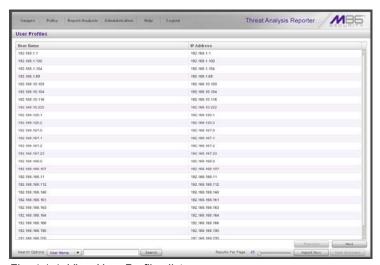

Fig. 4:1-1 View User Profiles list

By default, this panel is comprised of rows of end user records, sorted in ascending order by User Name (IP address). For each user name in the list, the corresponding end user IP Address displays.

At the bottom left of the panel is the Search Options menu that lets you search for a specific user by User Name or IP Address. At the bottom right of the panel is the User Summary button takes you to the User Summary panel for the selected user.

#### Search the User Database

- 1. Specify search criteria by making a selection from the Search Options pull-down menu:
  - User Name This selection performs a search by an end user's user name.
  - IP Address This selection performs a search by an end user's IP address.
- 2. Make an entry in the blank field to the right:
  - If User Name was selected, enter a user name
  - If IP Address was selected, enter an IP address.
- 3. Click **Search** to display a record that matches your criteria.

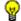

**IPS**: After performing a search, if you wish to re-display all end users records in the list again—or import new users and new user groups from the LDAP server—click **Import Now**. To display more end user records at a time than the default 25 user records, move the slider to the right and specify the maximum number of records to display in the list: 50, 75, 100, 125, 150, 175, 200, 225, 250.

## **View End User Activity**

- 1. To drill down and view additional information about an end user's activity, select the user's record to highlight it.
- 2. Click **User Summary** to open the User Summary panel, and perform any of the actions described for this panel (see Monitor, Restrict End User Activity in the Configuration Section, Chapter 2: Custom Gauge Setup, Usage).

110 M86 SECURITY USER GUIDE

# **Chapter 2: View Administrator Activity**

The Admin Trails panel is used for viewing the most recent administrative activity performed on TAR.

In the navigation toolbar, with the Administration tab selected, click **Admin Trails** to display the Admin Trails panel:

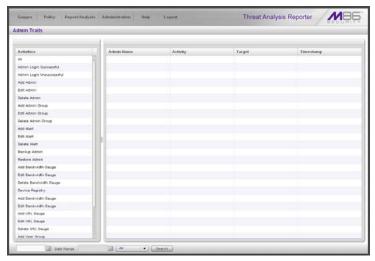

Fig. 4:2-1 Admin Trails panel

The Activity frame displays to the left and the empty target frame displays to the right. Below these frames is the Date Range field, the administrator user names menu, and Search button.

# Perform a Search on a Specified Activity

To perform a search on a specified activity:

 Select the type of Activity from available choices in the list: All, Admin Login Successful, Admin Login Unsuccessful, Add Admin, Edit Admin, Delete Admin, Add Admin Group, Edit Admin Group, Delete Admin Group, Add Alert, Edit Alert, Delete Alert, Backup Admin, Restore Admin, Add Bandwidth Gauge, Edit Bandwidth Gauge, Delete Bandwidth Gauge, Device Registry, Add URL Gauge, Edit URL Gauge, Delete URL Gauge, Add User Group, Edit User Group, Delete User Group, User Profiles.

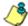

**NOTE**: The Activity list will only display activity types performed on TAR within the past 30 days.

2. In the **Date Range** field, click the **set** calendar icon on the left to open the larger calendar for the current month, with today's date highlighted.

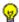

**TIP**: To view the calendar for the previous month, click the left arrow. To view the calendar for the next month, click the right arrow.

- 3. Click the starting date to select it and to close the calendar pop-up window. This action populates the field to the left of the calendar icon with the selected date.
- 4. Click the **are** calendar icon on the right to open the larger calendar for the current month, with today's date highlighted.
- Click the ending date to select it and to close the calendar pop-up window. This action populates the field to the left of the calendar icon with the selected date.
- 6. To view the activity of a specified administrator, select the user name from the pull-down menu.

7. Click **Search** to display the specified records for the selected dates in the Results list:

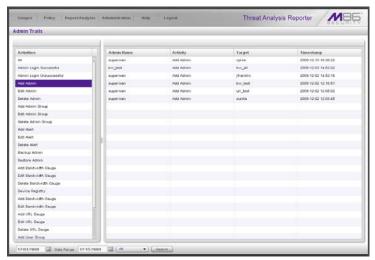

Fig. 4:2-2 Admin Trails results

#### Search results

When populated with rows of records, the Results list includes data in the following columns: Admin Name (entry from the Admin Name field in the login window); Activity; Target (administrator group name or group administrator name, if applicable), and Timestamp (using the YYYY-MM-DD HH:MM:SS format).

The information that displays in these columns differs depending on the type of search performed, and if an administrator name was selected from the drop-down menu.

The Target field displays information only as applicable for any of the following actions executed by the administrator (Admin Name), such as:

- administrator name for Add/Edit/Delete Admin
- group name for Add/Edit/Delete Admin Group
- alert name for Add/Edit/Delete Alert
- gauge name for Add/Edit/Delete URL/Bandwidth Gauge.

# **Chapter 3: Maintain the Device Registry**

TAR's device registry is used by the global administrator to view information about devices connected to the TAR unit, synchronize TAR with the source Web Filter's devices and its user groups and libraries, edit M86 appliance criteria, and add or delete a Web Filter or ER to/from the registry.

in the navigation toolbar, with the Administration tab selected, click **Device Registry** to display the Device Registry panel:

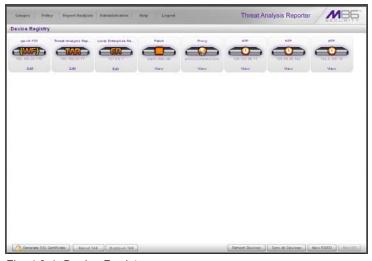

Fig. 4:3-1 Device Registry

This panel is comprised of icons representing devices set up to communicate with TAR. Each device's icon includes at least one link describing the action(s) that can be performed on that device: View, Edit, Delete.

At the bottom of the panel the following buttons display:

- Generate SSL Certificate Click this button to generate an SSL certificate for TAR, to ensure a Secure Sockets Layer connection between the server and your browser.
- Reboot TAR Click this button to restart the TAR server.

- Shutdown TAR Click this button to shut down the TAR server.
- Refresh Devices Click this button if any icon representing a device does not properly display in the user interface.
- **Sync All Devices** Click this button to synchronize Web Filter devices, library Categories, and/or User Groups.
- **New Web Filter** Click this button to add another Web Filter to the device registry.
- New ER Click this button to add an ER server to the device registry—if an ER device is connected to the source Web Filter.

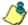

**NOTE**: The New ER button is disabled if an ER device has already been added to the registry.

#### Generate an SSL Certificate for TAR

 Click Generate SSL Certificate to open the Generate Self-Signed Certificate dialog box with the following message: "Generation of a self-signed certificate might take a long time. Afterwards, this application server would restart. Would you like to continue?"

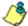

**NOTE**: Click **No** to close the dialog box.

2. Click Yes to proceed with that action.

#### Restart the TAR server

 Click Reboot TAR to open the REBOOT dialog box with the following message: "Restarting Threat Analysis Reporter could lose unsaved work from all users. Are you sure you want to reboot?"

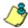

**NOTE**: Click **No** to close the dialog box.

2. Click **Yes** to proceed with that action.

### Shut down the TAR server

 Click Shutdown TAR to open the SHUTDOWN dialog box with the following message: "Shutting down Threat Analysis Reporter could lose unsaved work from all users. Are you sure you want to shutdown?"

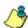

**NOTE**: Click **No** to close the dialog box.

2. Click **Yes** to proceed with that action.

#### Web Filter Device Maintenance

#### View, edit Web Filter device criteria

 Go to the Web Filter server icon in the Device Registry panel and click **Edit** to open the Web Filter pop-up window:

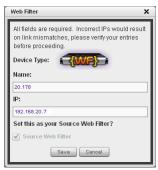

Fig. 4:3-2 Web Filter pop-up window

The Device Type (WF) displays and cannot be edited.

- 2. Edit any of the following:
  - Name Name of the application.
  - IP IP address of the server.
  - Source Web Filter If this checkbox is not populated and the Web Filter will now be the source Web Filter, click in the checkbox to place a check mark here.

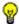

TIP: Click Cancel to close this pop-up window.

Click Save to save your edits and to close the pop-up window.

## Add a Web Filter to the device registry

 At the bottom of the Device Registry panel, click New Web Filter to open the New Web Filter pop-up window:

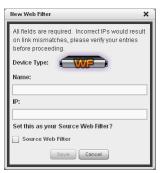

Fig. 4:3-3 New Web Filter pop-up window

- 2. Type in the server **Name**.
- 3. Type in the **IP** address of the server.
- 4. If this Web Filter will be the source server, click the **Source Web Filter** checkbox.

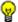

TIP: Click Cancel to close this pop-up window.

Click Save to save and process your information, and to return to the Device Registry panel where an icon representing the Web Filter device you added now displays.

## Delete a Web Filter from the device registry

 Go to the Web Filter server icon in the Device Registry panel and click **Delete** to open the CONFIRM dialog box with the message: "Are you sure you want to delete this device?"

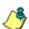

**NOTE**: Click **No** to close the dialog box.

Click Yes to delete the Web Filter device from the registry, and to remove the Web Filter server icon from the Device Registry panel.

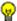

**TIP**: A source Web Filter cannot be deleted. If the current source Web Filter needs to be replaced, please use the edit function to specify a different Web Filter as the source server before deleting the Web Filter currently designated as the source server.

# Threat Analysis Reporter Maintenance

#### View TAR device criteria

Go to the TAR server icon in the Device Registry panel and click **Edit** to open the Threat Analysis Reporter pop-up window:

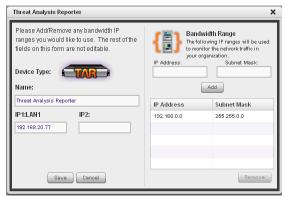

Fig. 4:3-4 Threat Analysis Reporter pop-up window

The following displays at the left side of this window: Device Type (TAR), Name of the server (Threat Analysis Reporter), and LAN1 and LAN2 IP address(es) entered during the wizard hardware installation process.

The following displays at the right side of this window: Bandwidth Range IP Address and Subnet Mask fields, and buttons for adding or removing a range of IP addresses the TAR server will monitor for network traffic. Any IP Address

and Subnet Mask previously entered in this window displays in the list box.

### Add, remove a bandwidth range

- 1. Do the following in the Bandwidth Range section:
  - To add a bandwidth IP address range:
    - a. Type in the IP Address.
    - b. Type in the Subnet Mask.
    - c. Click **Add** to add the bandwidth IP range in the list box.
  - · To remove a bandwidth IP address range:
    - a. Select the IP address range from the list box; this action activates the Remove button.
    - b. Click **Remove** to remove the IP address range.
- Participation

**TIP**: Click **Cancel** to close the pop-up window without saving your entries.

2. After making all modifications in this window, click **Save** to save your edits and to close the pop-up window.

#### ER Device Maintenance

If an ER is connected to the source Web Filter server, this ER device should be added in the Device Registry.

## Add an ER to the device registry

 Click the **New ER** button to open the Enterprise Reporter pop-up window:

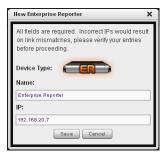

Fig. 4:3-5 Enterprise Reporter window, add

The Device Type (ER) displays and cannot be edited.

- 2. Type in the **Name** of the server.
- 3. Type in the **IP** address of the server.

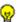

TIP: Click Cancel to close this window.

 Click Save to save your entries, and to return to the Device Registry panel where an icon representing the ER device now displays.

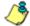

**NOTE**: Once the ER is added, the New ER button is greyed-out. Criteria for this ER can be edited, and the ER can be deleted from the Device Registry.

#### View, edit ER device criteria

 Go to the ER server icon in the Device Registry panel and click **Edit** to open the Enterprise Reporter pop-up window:

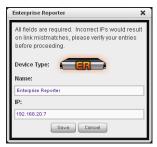

Fig. 4:3-6 Enterprise Reporter window, edit

The Device Type (Enterprise Reporter) displays and cannot be edited.

- 2. Edit any of the following:
  - Name Name of the server.
  - IP IP address of the server.

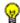

TIP: Click Cancel to close this pop-up window.

3. Click **Save** to save your edits, and to close the pop-up window.

### Delete the ER device from the registry

 Go to the ER server icon in the Device Registry panel and click **Delete** to open the CONFIRM dialog box with the message: "Are you sure you want to delete this device?"

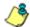

**NOTE**: Click **No** to close the dialog box.

Click Yes to delete the ER device from the registry, and to remove the ER server icon from the Device Registry panel. This action also activates the New ER button.

## View Other Device Criteria

view only actions are permitted in the Device Registry panel for the following devices: SMTP, Patch Server, NTP Server, and Proxy Server.

#### View SMTP device criteria

 Go to the image of the SMTP server in the Device Registry panel and click **View** to open the SMTP Server pop-up window:

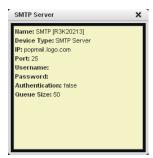

Fig. 4:3-7 SMTP window

The following information displays: Name of server, Device Type (SMTP), IP address, Port number (if applicable), Username (if applicable), Password (if applicable), Authentication ("true" or "false"), Queue Size.

2. Click the "X" in the upper right corner to close this pop-up window.

#### View Patch Server device criteria

 Go to the image of the Patch Server in the Device Registry panel and click View to open the Patch Server pop-up window. The following information displays: Name of server, Device Type (Patch Server), IP address, Username (if applicable), Password (if applicable, aster-

- isks display), HTTPS ("on" or "off"), Transfer Mode ("active" or "passive").
- 2. Click **Close** to close this pop-up window.

#### View NTP Server device criteria

- Go to the image of the NTP Server in the Device Registry panel and click **View** to open the NTP Server pop-up window. The following information displays: Name of server (NTP Server), Device Type (NTP Server), IP address.
- 2. Click Close to close this pop-up window.

### View Proxy Server device criteria

- Go to the image of the Proxy Server in the Device Registry panel and click **View** to open the Proxy Server pop-up window. The following information displays: Name of server (Proxy Server), Device Type (Proxy Server), IP address, Port number, Username (if applicable), Password (if applicable, asterisks display), Proxy Switch ("on" or "off").
- 2. Click **Close** to close this pop-up window.

# Sync All Devices

A forced synchronization should be performed on the TAR unit if any of the source Web Filter's related devices listed in the Device Registry are updated.

 Click Sync All Devices to open the Sync All Devices pop-up window:

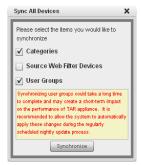

Fig. 4:3-8 Sync All Devices

- 2. Check the checkbox(es) pertaining to information to be synchronized between the Web Filter and TAR devices, and to activate the Synchronize button:
  - Categories Make this selection to synchronize M86 supplied library category updates and custom library categories from the source Web Filter to TAR.
  - Source Web Filter Devices Make this selection to synchronize information from all devices tied to the source Web Filter server (SMTP server, patch server, proxy server, NTP server) with TAR.
  - User Groups Make this selection to synchronize LDAP user group information on the source Web Filter to TAR.

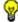

**TIP**: Click the "X" in the upper right corner of this pop-up window to close it.

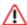

**WARNING**: The User Groups synchronization process may be lengthy and thus may create an impact on TAR's performance.

3. Click **Synchronize** to close the pop-up window and to begin the synchronization process.

# **Chapter 4: Perform Backup, Restoration**

The Backup/Restore panel is used for reviewing the automatic backup file list, backing up gauge configuration settings to the TAR server, or restoring such settings saved from a previous backup to the TAR server.

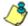

**NOTE**: Backup and restoration files include settings pertinent to the administrator who configured the gauges, and do not include other administrators' configuration settings.

These features are available to a group administrator only if permissions were granted by the administrator who set up his/her account, as detailed in Chapters 2 and 3 of the TAR Preliminary Setup Section.

This panel is also used by the global administrator to reset the application to factory default settings, if necessary.

In the navigation toolbar, with the Administration tab selected, click **Backup/Restore** to display the Backup/Restore panel:

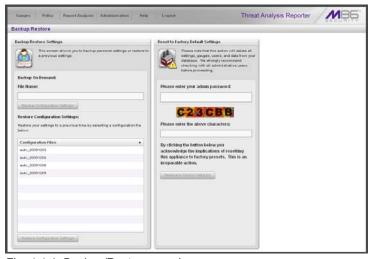

Fig. 4:4-1 Backup/Restore panel

This panel includes the Backup/Restore Settings frame to the left with the Backup On Demand and Restore Configuration Settings sections.

In the Restore Configuration Settings section, the Configuration Files box includes a list of the eight most recent automatic backup files, and any backup files created on demand by the administrator.

By default, TAR performs an automatic backup each morning at 2:00 a.m. Automatic backup files display with the characters "auto\_" and use the YYYYMMDD format. For example: *auto\_20100116* displays for an automatic backup executed on January 16, 2010.

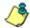

**NOTE**: In the event that TAR should fail, please contact M86 Technical Support to restore TAR with the most recent backup.

The Reset to Factory Default Settings frame displays to the right for the global administrator only. By using the elements in this frame, all gauges, alerts, user lists, administrator profiles, data and logs stored on the TAR server will be deleted.

# Execute a Backup on Demand

On demand backups ensure user settings saved in these files are retained on the application indefinitely.

 In the Backup On Demand section of the Backup/ Restore Settings panel, enter the File Name for the backup file to activate the Backup Configuration Settings button:

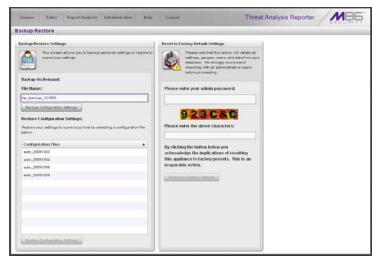

Fig. 4:4-2 Backup on demand

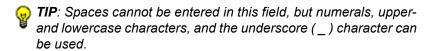

- 2. Click Backup Personal Data to back up current user settings saved in the user interface. Upon successfully executing the file backup, the file name is added to the Configuration Files list in the Restore Configuration Settings section, and the INFO alert box opens with the message: "Your settings were successfully backed up."
- Click OK to close the alert box.

# Restore User Settings

 In the Restore Configuration Settings section of the Backup/Restore Settings panel, from the Configuration Files box, select the file to be restored by clicking on it to highlight it:

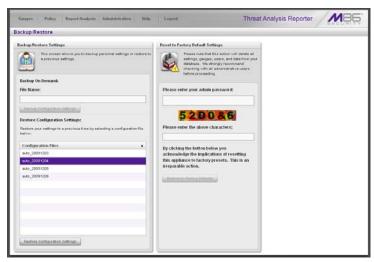

Fig. 4:4-3 Restore Personal Settings

- 2. Click **Restore Configuration Settings** to restore settings from the selected file. Upon successfully executing the file restoration, the INFO alert box opens with the following message: "Your settings were successfully restored."
- 3. Click **OK** to close the alert box.

## Restore to Factory Default Settings

If a TAR server needs to be purged of all existing data, a global administrator can restore the unit back to factory default settings.

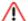

**WARNING**: When using this option, all settings made to the unit—including administrator, group, and gauge configuration—will be purged, and administrator and group settings cannot be restored.

### **Reset to Factory Default Settings frame**

- In the Reset to Factory Default Settings panel, Please enter your admin password that was created during the TAR wizard hardware installation process.
- 2. Beneath the security characters, **Please enter the above characters**:

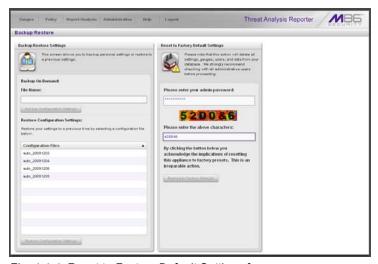

Fig. 4:4-4 Reset to Factory Default Settings frame

 Click Restore to Factory Defaults to reset the TAR server and to display the TAR End User License Agreement screen:

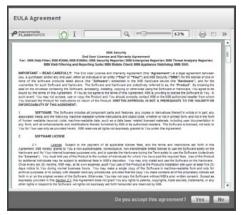

Fig. 4:4-5 End User License Agreement

4. After reading the contents of the EULA, click **Yes** to accept it and to go to the Wizard Login window:

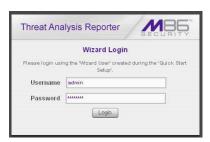

Fig. 4:4-6 Wizard Login window

## **Wizard Login window**

- 1. In the Wizard Login window (see Fig. 4:4-6), type in the **Username** created during the wizard hardware installation process.
- 2. Type in the **Password** created for the Username during the wizard hardware installation process.
- 3. Click **Login** to display the wizard screen:

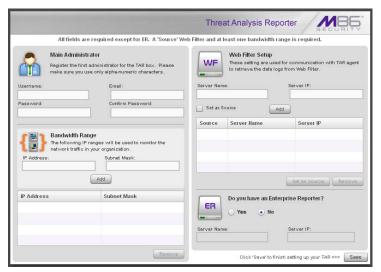

Fig. 4:4-7 Wizard screen

- In the Main Administrator section, type in the following information: Username, Email address, Password, Confirm Password.
- In the Bandwidth Range section, type in the IP Address and Subnet Mask, and then click Add to include the bandwidth IP address range in the list box below.
- **FIP:** To remove the IP address range, select it from the list box and then click **Remove**.
  - In the Web Filter Setup section, type in the Server Name and Server IP address, indicate if this Web Filter will be Set as Source, and then click Add to include the server criteria in the list box below.
- TIPS: To add another Web Filter, follow the instructions in step 6 above. To remove a Web Filter from the list box, select it and then click Remove. To make a Web Filter the Source server—if no Web Filter in the list has yet been specified as the Source server, or if the IP address of the Source server has changed—select the Web Filter from the list box and then click Set as Source.

7. In the section that asks: Do you have an Enterprise Reporter? click the radio button corresponding to "Yes" or "No".

If "Yes" was selected, enter the **Server Name** and **Server IP** address of the ER server connected to the Source Web Filter server:

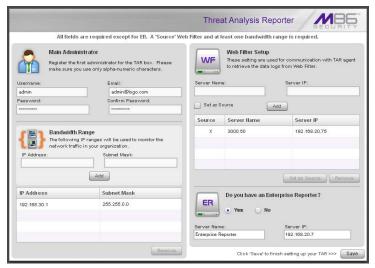

Fig. 4:4-8 Wizard screen with field entries made

8. Click **Save** to save your entries and to go to the TAR login window:

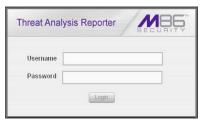

Fig. 4:4-9 TAR Login window

# TECHNICAL SUPPORT / PRODUCT WARRANTIES

# **Technical Support**

For technical support, visit M86 Security's Technical Support Web page at http://www.m86security.com/support/, or contact us by phone, by email, or in writing.

## Hours

Regular office hours are from Monday through Friday, 8 a.m. to 5 p.m. PST.

After hours support is available for emergency issues only. Requests for assistance are routed to a senior-level technician through our forwarding service.

## **Contact Information**

## **Domestic (United States)**

- Call 1-888-786-7999
- 2. Select option 3

## International

- 1. Call +1-714-282-6111
- 2. Select option 3

#### E-Mail

For non-emergency assistance, email us at support@m86security.com

## Office Locations and Phone Numbers

## M86 Corporate Headquarters (USA)

828 West Taft Avenue Orange, CA 92865-4232 USA

Local : 714.282.6111 Fax : 714.282.6116 Domestic US : 1.888.786.7999 International : +1.714.282.6111

#### M86 Taiwan

7 Fl., No. 1, Sec. 2, Ren-Ai Rd. Taipei 10055 Taiwan, R.O.C.

Taipei Local : 2397-0300 Fax : 2397-0306 Domestic Taiwan : 02-2397-0300 International : 886-2-2397-0300

# Support Procedures

When you contact our technical support department:

- You will be greeted by a technical professional who will request the details of the problem and attempt to resolve the issue directly.
- If your issue needs to be escalated, you will be given a ticket number for reference, and a senior-level technician will contact you to resolve the issue.
- If your issue requires immediate attention, such as your network traffic being affected or all blocked sites being passed, you will be contacted by a senior-level technician within one hour.
- Your trouble ticket will not be closed until your permission is confirmed.

## **Product Warranties**

# Standard Warranty

M86 Security warrants the medium on which the M86 product is provided to be free from defects in material and workmanship under normal use for period of one year (the "Warranty Period") from the date of delivery. This standard Warranty Period applies to both new and refurbished equipment for a period of one year from the delivery date. M86 Security's entire liability and customer's exclusive remedy if the medium is defective shall be the replacement of the hardware equipment or software provided by M86 Security.

M86 Security warrants that the M86 product(s) do(es) not infringe on any third party copyrights or patents. This warranty shall not apply to the extent that infringement is based on any misuse or modification of the hardware equipment or software provided. This warranty does not apply if the infringement is based in whole or in part on the customer's modification of the hardware equipment or software.

M86 Security specifically disclaims all express warranties except those made herein and all implied warranties; including without limitation, the implied warranties of merchantability and fitness for a particular purpose. Without limitation, M86 Security specifically disclaims any warranty related to the performance(s) of the M86 product(s). Warranty service will be performed during M86 Security's regular business hours at M86 Security's facility.

# **Technical Support and Service**

M86 Security will provide initial installation support and technical support for up to 90 days following installation. M86 Security provides after-hour emergency support to M86 server customers. An after hours technician can be reached by voice line.

| Technical support information:                                         |  |  |  |
|------------------------------------------------------------------------|--|--|--|
| Online: http://www.m86security.com/support/                            |  |  |  |
| Toll Free: 888-786-7999, press 3                                       |  |  |  |
| Telephone: 1+714-282-6111, press 3                                     |  |  |  |
| E-mail: support@m86security.com                                        |  |  |  |
| Have the following information ready before calling technical support: |  |  |  |
| Product Description:                                                   |  |  |  |
| Purchase Date:                                                         |  |  |  |
| Extended warranty purchased:                                           |  |  |  |
| Plan #                                                                 |  |  |  |
| Reseller or Distributor contact:                                       |  |  |  |
| Customer contact:                                                      |  |  |  |

# Extended Warranty (optional)

The extended warranty applies to hardware and software of the product(s) except any misuse or modification of the product(s), or product(s) located outside of the United States. The extended warranty does not include new product upgrades. Hardware parts will be furnished as necessary to maintain the proper operational condition of the product(s). If parts are discontinued from production during the Warranty Period, immediate replacement product(s) or hardware parts will be available for exchange with defective parts from M86 Security's local reseller or distributor.

# Extended Technical Support and Service

Extended technical support is available to customers under a Technical Support Agreement. Contact M86 Security during normal business hours, 8 a.m. to 5 p.m. PST, at (888) 786-7999, or if outside the United States, call 1+(714) 282-6111.

# **APPENDICES SECTION**

# Appendix A

# Disable Pop-up Blocking Software

An administrator with pop-up blocking software installed on his/her workstation will need to disable pop-up blocking in order to use the administrator console.

This appendix provides instructions on how to disable popup blocking software for the following products: Yahoo! Toolbar, Google Toolbar, AdwareSafe, and Windows XP Service Pack 2 (SP2).

# Yahoo! Toolbar Pop-up Blocker

#### Add the Client to the White List

If the Client was previously blocked by the Yahoo! Toolbar, it can be moved from the black list and added to the white list so that it will always be allowed to pass. To do this:

1. Go to the Yahoo! Toolbar and click the pop-up icon to open the pop-up menu:

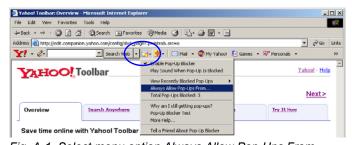

Fig. A-1 Select menu option Always Allow Pop-Ups From

2. Choose Always Allow Pop-Ups From to open the Yahoo! Pop-Up Blocker dialog box:

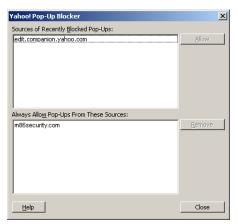

Fig. A-2 Allow pop-ups from source

- 3. Select the source from the Sources of Recently Blocked Pop-Ups list box to activate the Allow button.
- 4. Click **Allow** to move the selected source to the Always Allow Pop-Ups From These Sources list box.
- 5. Click **Close** to save your changes and to close the dialog box.

# Google Toolbar Pop-up Blocker

#### Add the Client to the White List

To add the Client to the white list so that it will always be allowed to pass, go to the Google Toolbar and click the Popup blocker button:

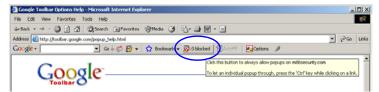

Fig. A-3 Pop-up blocker button enabled

Clicking this icon toggles to the Pop-ups okay button, adding the Client to your white list:

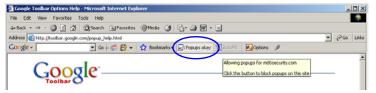

Fig. A-4 Pop-ups okay button enabled

# AdwareSafe Pop-up Blocker

## **Disable Pop-up Blocking**

AdwareSafe's SearchSafe toolbar lets you toggle between enabling pop-up blocking (# popups blocked) and disabling pop-up blocking (Popup protection off) by clicking the popup icon.

- 1. In the IE browser, go to the SearchSafe toolbar and click the icon for # popups blocked to toggle to Popup protection off. This action turns off pop-up blocking.
- After you are finished using the Client, go back to the SearchSafe toolbar and click the icon for Popup protection off to toggle back to # popups blocked. This action turns on pop-up blocking again.

# Mozilla Firefox Pop-up Blocker

#### Add the Client to the White List

- 1. From the Firefox browser, go to the toolbar and select **Tools > Options** to open the Options dialog box.
- 2. Click the Content tab at the top of this box to open the Content section:

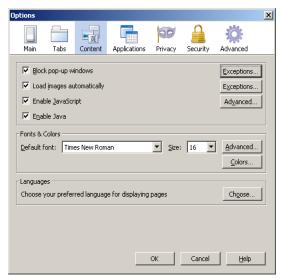

Fig. A-5 Mozilla Firefox Pop-up Windows Options

3. With the "Block pop-up windows" checkbox checked, click the Exceptions... button at right to open the Allowed Sites - Pop-ups box:

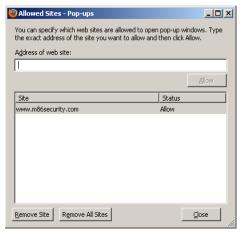

Fig. A-6 Mozilla Firefox Pop-up Window Exceptions

- 4. Enter the Address of the web site to let the client pass.
- 5. Click **Allow** to add the URL to the list box section below.
- 6. Click Close to close the Allowed Sites Pop-ups box.
- 7. Click **OK** to close the Options dialog box.

# Windows XP SP2 Pop-up Blocker

This sub-section provides information on setting up pop-up blocking and disabling pop-up blocking in Windows XP SP2.

## Set up Pop-up Blocking

There are two ways to enable the pop-up blocking feature in the IE browser.

## Use the Internet Options dialog box

- From the IE browser, go to the toolbar and select **Tools >** Internet Options to open the Internet Options dialog box.
- 2. Click the Privacy tab:

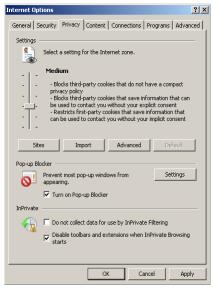

Fig. A-7 Enable pop-up blocking

3. In the Pop-up Blocker frame, check "Turn on Pop-up Blocker".

4. Click **Apply** and then click **OK** to close the dialog box.

#### Use the IE Toolbar

In the IE browser, go to the toolbar and select **Tools > Pop-up Blocker > Turn On Pop-up Blocker**:

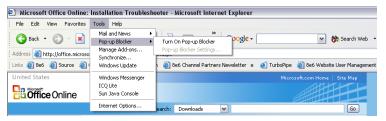

Fig. A-8 Toolbar setup

When you click Turn On Pop-up Blocker, this menu selection changes to Turn Off Pop-up Blocker and activates the Pop-up Blocker Settings menu item.

You can toggle between the On and Off settings to enable or disable pop-up blocking.

#### Add the Client to the White List

There are two ways to disable pop-up blocking for the Client and to add the Client to your white list.

#### Use the IE Toolbar

 With pop-up blocking enabled, go to the toolbar and select Tools > Pop-up Blocker > Pop-up Blocker Settings to open the Pop-up Blocker Settings dialog box:

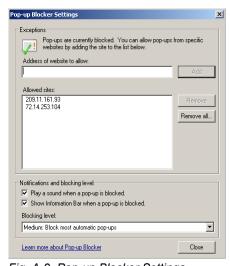

Fig. A-9 Pop-up Blocker Settings

 Enter the Address of website to allow, and click Add to include this address in the Allowed sites list box. Click Close to close the dialog box. The Client has now been added to your white list.

#### **Use the Information Bar**

With pop-up blocking enabled, the Information Bar can be set up and used for viewing information about blocked pop-ups or allowing pop-ups from a specified site.

#### Set up the Information Bar

- Go to the toolbar and select Tools > Pop-up Blocker > Pop-up Blocker Settings to open the Pop-up Blocker Settings dialog box (see Fig. A-9).
- In the Notifications and Filter Level frame, click the checkbox for "Show Information Bar when a pop-up is blocked."
- 3. Click **Close** to close the dialog box.

#### Access the Client

1. Click the Information Bar for settings options:

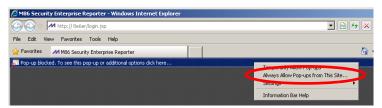

Fig. A-10 Information Bar menu options

2. Select Always Allow Pop-ups from This Site—this action opens the Allow pop-ups from this site? dialog box:

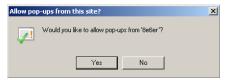

Fig. A-11 Allow pop-ups dialog box

3. Click Yes to add the Client to your white list and to close the dialog box.

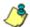

**& NOTE**: To view your white list, go to the Pop-up Blocker Settings dialog box (see Fig. A-9) and see the entries in the Allowed sites list box.

M86 SECURITY USER GUIDE 151

# Appendix B

# System Tray Alerts: Setup, Usage

This appendix explains how to set up and use the feature for System Tray alerts. A TAR Alert is triggered in an administrator's System Tray if an end user's Internet usage has reached the upper threshold established for a gauge set up by that administrator.

This feature is only available to administrators using an LDAP username, account, and domain, and is not available if using IP groups authentication.

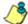

NOTE: In order to use this feature, the LDAP Username and Domain set up in the administrator's profile account (see Chapter 3 in the Preliminary Setup Section) must be the same ones he/she uses when logging into his/her workstation.

## LDAP server configuration

## Create the System Tray logon script

Before administrators can use the TAR Alert feature, an administrator with permissions on the LDAP server must first create a logon script on the LDAP server for authenticating administrators.

 From the taskbar of the LDAP server, go to: Start > Run to open the Run dialog box:

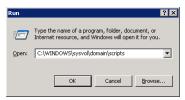

Fig. B-1 Run dialog box

- 2. In the Run dialog box, type in the path to the scripts folder: **C:\WINDOWS\sysvol\domain\scripts**.
- 3. Click **OK** to open the scripts folder:

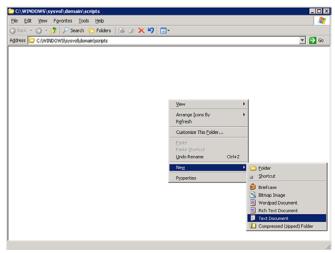

Fig. B-2 C:\WINDOWS\sysvol\domain\scripts window

4. Right-click in this Windows folder to open the pop-up menu.

5. Select New > Text Document to launch a New Text Document:

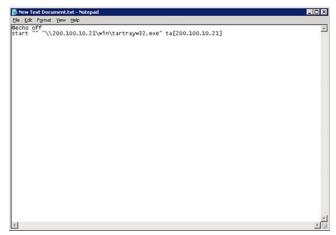

Fig. B-3 New Text Document

6. Type the following text in the blank document file:

## @echo off start "" "\\X.X.X.X\win\tartrayw32.exe" ta[X.X.X.X]

in which "X.X.X.X" represents the IP address of the TAR server, and "\win\tartrayw32.exe" refers to the location of the TAR Alert executable file on the TAR server.

154

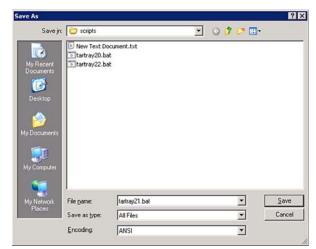

7. Go to: **File > Save As** to open the Save As window:

Fig. B-4 Save As dialog box

8. In the **File name** field, type in the name for the file using the "filename.bat" format. For example: *tartray21.bat*.

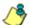

**NOTE**: Be sure that the Save as type field has "All Files" selected.

9. Click **Save** to save your file and to close the window.

## **Assign System Tray logon script to administrators**

With the ".bat" file created, the administrator with permissions on the LDAP server can now begin to assign the System Tray logon script to as many administrators as needed.

From the taskbar of the LDAP server, go to: Start >
 Programs > Administrative Tools > Active Directory
 Users and Computers to open the Active Directory
 Users and Computers folder:

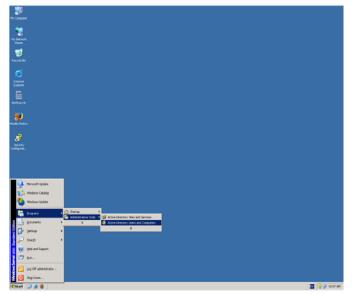

Fig. B-5 Programs > Administrative Tools > Active Directory Users

2. In the Active Directory Users and Computers folder, double-click the administrator's Name in the Users list to open the Properties dialog box for his/her profile:

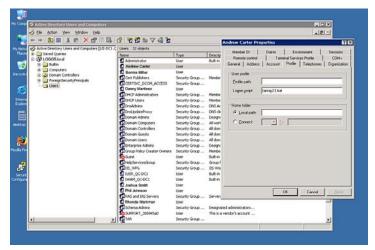

Fig. B-5 Properties dialog box, Active Directory Users folder

- 3. In the Properties dialog box, click the Profile tab to display its contents.
- 4. In the **Login script** field, type in the ".bat" filename. For example: *tartray21.bat*.
- 5. Click **Apply** to save your entry.
- 6. Click **OK** to close the dialog box.
- 7. Click the "X" in the upper right corner of the folder to close the window.

## **Administrator usage of System Tray**

Once the System Tray logon script has been added to the administrator's profile, when the administrator logs on his/her workstation, the TAR Alert icon (pictured to the far left in the image below) automatically loads in his/her System Tray:

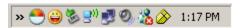

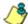

**NOTE**: The TAR Alert icon will not load in the System Tray if the TAR server is not actively running.

## Use the TAR Alert icon's menu

When right-clicking the TAR Alert icon, the following pop-up menu items display:

- Tar Admin Interface clicking this menu selection launches a browser window containing the TAR Administrator Interface's login window.
- Reconnect clicking this menu selection re-establishes the TAR Alert icon's connection to the TAR server, resetting the status of the TAR Alert icon to the standard setting.
- Exit clicking this menu selection removes the TAR Alert icon from the System Tray.

#### Status of the TAR Alert icon

If there are no alerts for any gauges set up by the administrator, the following message displays when mousing over the standard TAR Alert icon: "Connected. No Alerts."

However, if an alert is triggered, the TAR Alert icon changes in appearance from the standard gauge to a yellow gauge (pictured to the far left in the image below):

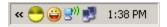

The following message appears briefly above the yellow gauge: "New M86 TAR Alert!" The following message displays whenever mousing over this icon: "New M86 TAR Alert".

If more than one alert is triggered for the administrator, the message reads: "New M86 TAR Alert! (X Total)", in which "X" represents the total number of new alerts. The following message displays whenever mousing over this icon: "X New M86 TAR Alerts", in which "X" represents the total number of new alerts.

## View System Tray alert messages

 Double-click the TAR Alert notification icon to open the TAR Alert box:

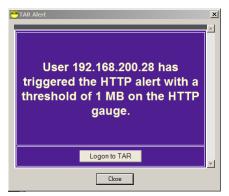

Fig. B-6 TAR Alert

This box contains the following message: "User (user-name/IP address) has triggered the (Alert Name) alert with a threshold of X (in which "X" represents the alert threshold) on the (URL dashboard gauge name) gauge."

The Logon to TAR button displays beneath this message, followed by the Close button.

If more than one alert was triggered, the alert box includes the following message and button to the right of the Close button: "X more alerts" (in which "X" represents the number of additional alerts), and the Next >> button.

2. Click **Logon to TAR** to launch the TAR login window (see Fig. 1:1-1).

If there are additional alerts, click **Next >>** to view the next TAR Alert. Each time the Next >> button is clicked, the number of remaining alerts to be viewed decreases by one. The Next >> button no longer displays after the last alert is viewed.

Click Close to close the TAR Alert box.

# **Appendix C**

# RAID Maintenance and Troubleshooting

This appendix pertains to TAR "H", "SL", and "HL" servers with RAID and is divided into three parts: Hardware Components, Server Interface, and Troubleshooting—in the event of a failure in one of the drives, power supplies, or fans.

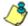

NOTE: As part of the ongoing maintenance procedure for your RAID server, M86 Security recommends that you always have a spare drive and spare power supply on hand.

Contact M86 Security Technical Support for replacement hard drives and power supplies.

## **Part 1: Hardware Components**

The TAR "H", "SL", and "HL" RAID server contains two hard drives, two power supplies, and five sets of dual cooling fans (10 in total).

#### Part 2: Server Interface

#### LED indicators in SL and HL units

On an "SL" and "HL" unit, the following LED indicators for software and hardware status monitoring display on the left side of the front panel:

- C LOGC RAIDC DBC UPDT
- LOG = Log Download Status
- RAID = Hard Drive Status
- DB = Database Status
- UPDT = Software Update Status

#### **LED Indicator Chart**

Below is a chart of LED indicators in the "SL" and "HL" unit:

| LED<br>Indicator | Color | Condition | Description                                   |
|------------------|-------|-----------|-----------------------------------------------|
| LOG              | Green | On        | Downloading a log                             |
|                  |       | Off       | No log download detected                      |
| RAID             | Green | On        | RAID mode enabled and running                 |
|                  |       | Off       | RAID mode is inactive                         |
|                  | Red   | On        | Check user interface for status of hard drive |
| DB               | Green | On        | Database is active                            |
|                  | Red   | On        | Database in inactive                          |
| UPDT             | Amber | On        | Software update detected                      |
|                  |       | Off       | No software update detected                   |

## Front control panels on H, SL, and HL units

Control panel buttons, icons, and LED indicators display on the right side of the front panel. The buttons let you perform a function on the unit, while an LED indicator corresponding to an icon alerts you to the status of that feature on the unit.

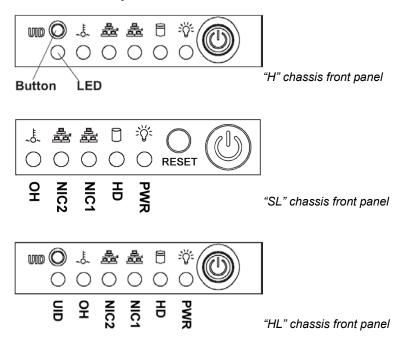

The buttons and LED indicators for the depicted icons function as follows:

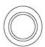

**UID** (button) – On an "H" or "HL" server, when the UID button is pressed, a steady blue LED displays on both the front and rear of the chassis (see also Rear of chassis). These indicators are used for easy location of the chassis in a large stack configuration. The LED remains on until the button is pressed a second time.

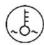

Overheat/Fan Fail (icon) – This LED is unlit unless the chassis is overheated. A flashing red LED indicates a fan failure. A steady red LED (on and not flashing) indicates an overheating condition, which may be caused by cables obstructing the airflow in the system or the ambient room temperature being too warm.

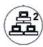

**NIC2** (icon) – A flashing green LED indicates network activity on LAN2. The LED is a steady green with link connectivity, and unlit if there with no link connectivity.

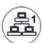

**NIC1** (icon) – A flashing green LED indicates network activity on LAN1. The LED is a steady green with link connectivity, and unlit if there with no link connectivity.

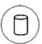

HDD (icon) – In addition to displaying in the control panel, this icon also displays on the front panel on each hard drive carrier. Hard drive activity is indicated by a green LED on an "H" or "HL" server, and by an amber LED on an "SL" server. An unlit LED on a drive carrier may indicate a hard drive failure. (See Hard drive failure in the Troubleshooting sub-section for information on detecting a hard drive failure and resolving this problem.)

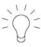

**Power** (icon) – The LED is unlit when the server is turned off. A steady green LED indicates power is being supplied to the unit's power supplies. (See also Rear of chassis.) (See Power supply failure in the Troubleshooting sub-section for information on detecting a power supply failure and resolving this problem.)

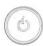

**Power** (button) – When the power button is pressed, the main power to the server is turned on. When the power button is pressed again, the main power to the server is removed but standby power is still supplied to the server.

## Rear panels on H and HL units

**UID** (LED indicator) – On the rear of the "H" or "HL" chassis, to the left of the power supplies, a steady blue UID LED indicator displays when the UID button on the control panel is pressed. This LED remains lit until the UID button is pressed again.

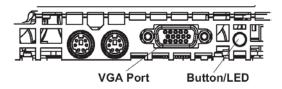

**Power Supplies** (LED indicators) – The power supplies are located at the right on the rear of the chassis. An LED indicator is located above each of the power plugs. (See Power supply failure in the Troubleshooting sub-section for information on detecting a power supply failure and resolving this problem.)

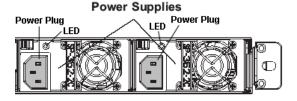

## Part 3: Troubleshooting

The text in this section explains how the server alerts the administrator to a failed component, and what to do in the event of a failure.

#### Hard drive failure

#### Step 1: Review the notification email

If a hard drive fails, a notification email is sent to the administrator of the server. This email identifies the failed hard drive by its number (HD 1 or HD 2). Upon receiving this alert, the administrator should verify the status of the drives by first going to the Hardware Detector panel in the Administrator console.

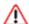

**WARNING**: Do not attempt to remove any of the drives from the unit at this time. Verification of the failed drive should first be made in the Administrator console before proceeding, as data on the server will be lost in the event that the wrong drive is removed from the unit.

#### Step 2: Verify the failed drive in the Admin console

The Hardware Detector panel in the Administrator console is accessible via the **Administration > Hardware Detector** menu selection:

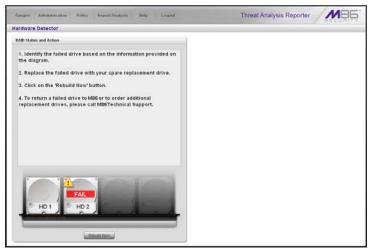

Fig. C-1 Hardware Detector panel, failed hard drive detected

The Hardware Detector panel displays the current RAID Array Status for the two hard drives (HD 1 and HD 2).

Normally, when both hard drives are functioning without failure, no text displays above the hard drive number.

However, if a hard drive has failed, the image of the drive displays with a yellow triangle containing a red exclamation point, and the message "FAIL" above the hard drive number.

Before taking any action in this panel, proceed to Step 3.

## Step 3: Replace the failed hard drive

After verifying the failed hard drive in the Administrator console, go to the server to replace the drive.

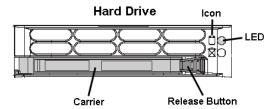

Press the red release button to release the handle on the carrier, and then extend the handle fully and pull the carrier out towards you. Replace the failed drive with your spare replacement drive.

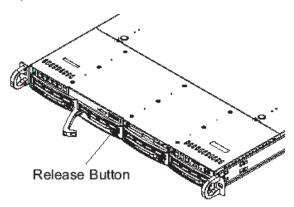

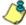

**NOTE**: Contact Technical Support if you have any questions about replacing a failed hard drive.

#### Step 4: Rebuild the hard drive

A. Once the failed hard drive has been replaced, return to the Hardware Detector panel in the Administrator console, and click **Rebuild Now** to open the Results alert box:

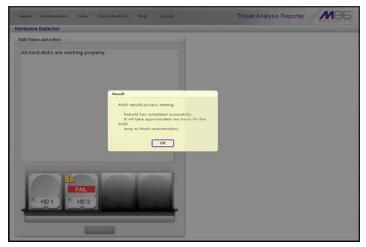

Fig. C-2 Hardware Detector panel, initiate Rebuild process

The Results alert box displays the following messages if the RAID rebuild proceeds as expected: "RAID rebuild process starting. Rebuild has completed successfully. It will take approximately two hours for the RAID array to finish reconstruction."

B. Click **OK** to close the Results alert box and to continue with the RAID array reconstruction process.

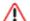

**WARNING**: When the RAID array reconstruction process begins, the Administrator console will close and the hard drive will become inaccessible.

### Step 5: Contact Technical Support

Contact Technical Support to order a new replacement hard drive and for instructions on returning your failed hard drive to M86 Security.

## Power supply failure

### Step 1: Identify the failed power supply

The administrator of the server is alerted to a power supply failure on the chassis by an audible alarm and an amber power supply LED—or an unlit LED—on the front and rear of the chassis.

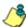

**NOTE**: A steady amber power supply LED also may indicate a disconnected or loose power supply cord. Verify that the power supply cord is plugged in completely before removing a power supply.

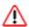

**WARNING**: Be sure the correct failed power supply has been identified. Removing the wrong power supply will cause the system to crash.

### Step 2: Unplug the power cord

To prevent electrical shock to yourself and damage to the unit, unplug the power cord from the failed power supply.

## Step 3: Replace the failed power supply

Remove the failed power supply by locating the red release tab (1) and pushing it to the right (2), then lifting the curved metal handle and pulling the power supply module towards you (3).

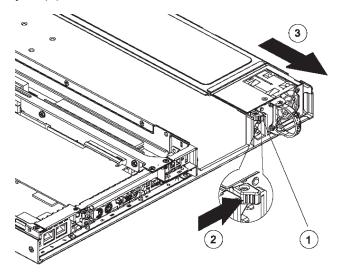

Note that an audible alarm sounds and the LED is unlit when the power supply is disengaged. Replace the failed power supply with your spare replacement power supply. The alarm will turn off and the LED will be a steady green when the replacement power supply is securely locked in place.

### Step 4: Contact Technical Support

Contact Technical Support to order a new replacement power supply and for instructions on returning your failed power supply to M86 Security.

### Fan failure

### Identify a fan failure

A flashing red LED indicates a fan failure. If this displays on your unit, contact Technical Support for an RMA (Return Merchandise Authorization) number and for instructions on returning the unit to M86 Security.

A steady red LED (on and not flashing) indicates an overheating condition, which may be caused by cables obstructing the airflow in the system or the ambient room temperature being too warm. Check the routing of the cables and make sure all fans are present and operating normally. The LED will remain steady as long as the overheating condition exists.

# Appendix D

# Glossary

This glossary includes definitions for terminology used in this user guide.

**base group** - A user group consisting of end users whose network activities are monitored by the designated group administrator(s). Only the creator of the base group can modify the base group, delegate the base group to another group administrator, or delete the base group.

**custom category** - A unique library category on the Web Filter that includes URLs, URL keywords, and/or search engine keywords to be blocked. In TAR, global administrators can create and manage custom library categories and sync them to the source Web Filter.

**FTP** - File Transfer Protocol is used for transferring files from one computer to another on the Internet or an intranet.

**global administrator** - An authorized administrator of the network who maintains all aspects of TAR. The global administrator configures TAR, sets up user groups, administrator groups and group administrators, and performs routine maintenance on the server.

**group administrator** - An authorized administrator of TAR who maintains user group, administrator groups, group administrator profiles, and gauges.

**HTTP** - Hyper Text Transfer Protocol is used for transferring files via the World Wide Web or an intranet.

**instant messaging** - IM involves direct connections between workstations either locally or across the Internet.

**library category** - A list of URLs, URL keywords, and search engine keywords set up to be blocked.

**LDAP** - One of two authentication method protocols that can be used with TAR. Lightweight Directory Access Protocol (LDAP) is a directory service protocol based on entries (Distinguished Names). The other authentication method that can be used with TAR is IP groups.

**peer-to-peer** - P2P involves communication between computing devices—desktops, servers, and other smart devices—that are linked directly to each other.

**protocol** - A type of format for transmitting data between two devices. LDAP and SMB are types of authentication method protocols.

**search engine** - A program that searches Web pages for specified keywords and returns a list of the pages or services where the keywords were found.

**SMTP** - Simple Mail Transfer Protocol is used for transferring email messages between servers.

**synchronization** - A process by which two or more machines run in parallel to each other. User filtering profiles, library configurations, and devices connected to the source Web Filter can be set up to be synchronized between the source Web Filter and TAR.

**TCP** - An abbreviation for Transmission Control Protocol, one of the core protocols of the Internet protocol suite. Using TCP, applications on networked hosts can create connections to one another, over which streams of data can be exchanged.

**Traveler** - M86 Security's executable program that downloads updates to TAR at a scheduled time.

**UDP** - An abbreviation for User Data Protocol, one of the core protocols of the Internet protocol suite. Using UDP, programs on networked computers can send short messages (sometimes known as datagrams) to one another.

**URL** - An abbreviation for Uniform Resource Locator, the global address of Web pages and other resources on the Internet. A URL is comprised of two parts. The first part of the address specifies which protocol to use (such as "http"). The second part specifies the IP address or the domain name where the resource is located (such as "203.15.47.23" or "m86security.com").

# **I**NDEX

## Α

accordion, terminology 4 alert box, terminology 4 alert log in TAR 87 alert messages in TAR 77

### В

backup 127
bandwidth
gauge 46
base group
definition 174
base group in TAR 22, 58
button, terminology 4
byte score in TAR 48

#### C

checkbox, terminology 4
Ctrl key 15
custom category
definition 174
custom search in TAR 103

## D

delete a gauge 62 device registry in TAR 115 dialog box, terminology 4 disable a gauge 62 disable pop-up blockers 141

## Ε

End User License Agreement 131 environment requirements 8 ER 45, 102, 107

### expand or contract a column in TAR 15

## F field, terminology 5 Firefox 8 Flash plug-in 8 frame, terminology 5 **FTP** definition 174 FTP bandwidth gauge 49 G gauge restore configuration settings 127 global administrator 2 definition 174 group administrator 2 definition 174 Н H server 161 hide a gauge 62 HL server 161 How to access the Add/Edit Gauges panel 53 add a new alert 79 add a new gauge 55 drill down into a gauge 67 navigate the TAR user interface 13 set up email alert notifications in TAR 80 view an email alert in TAR 81 view end user gauge activity 66 view URLs a user visited in TAR 66 **HTTP** definition 174 HTTP bandwidth gauge 49 HTTPS 9 login 11

```
IM bandwidth gauge 50
   Installation Guide 10
   installation prerequisite 9
   instant messaging
       definition 174
   Internet Explorer 8, 144
   IP group
       authentication method 152
   IPGROUP
       member type in TAR 21
J
   Java Plug-in 8
   Java Virtual Machine 8
   Java virtual machine 9
   JavaScript 8
   LDAP 152
       definition 175
       server types supported in TAR 19
       user authentication in TAR 21
   LED indicators 162
   library categories
       definition 174
   list box, terminology 5
   lockout
       automatic lockout in TAR 82
       end user workstation in TAR 75
       function in TAR 80
       list management in TAR 89
       manual lockout in TAR 74
       unlock workstations in TAR 91
   lockout in TAR 40, 77
   log
       into TAR 12
       out of TAR 14
```

## M Macintosh 8 Ν navigation toolbar in TAR 13 network requirements 9 Ρ P2P definition 175 P2P bandwidth gauge 50 panel, terminology 5 peer-to-peer definition 175 pop-up blocking, disable 141 pop-up box/window, terminology 6 Product Warranties section 138 protocol bandwidth gauge 46 definition 175 pull-down menu, terminology 6 R radio button, terminology 6 rearrange the gauge display 62 recovery procedures in TAR 128 requirements environment 8 resize button, terminology 6 S Safari 8 screen, terminology 6 search engine definition 175 Shift key 16

SL server 161

```
slider, terminology 7
   SMTP
       definition 175
   SMTP bandwidth gauge 49
   sort records in TAR 16
   synchronization
       definition 175
       Master User List update in TAR 109
       update device registry in TAR 115
   system requirements 8
   System Tray 152
T
   tab, terminology 7
   TCP
       definition 175
   TCP port in TAR 49
   technical support 135
   text box, terminology 7
   timespan 56
   timespan for gauges in TAR 61
   tooltip information 16
   Traveler
       definition 175
U
   UDP
       definition 175
   UDP port in TAR 49
   URL 10
   URL, definition 176
W
   Web Filter 8, 9
       end user lockout in TAR 82
   window, terminology 7
   wizard 10
       installation procedures 12, 38, 42, 107, 120
   workstation requirements 8
```